# EVNJA

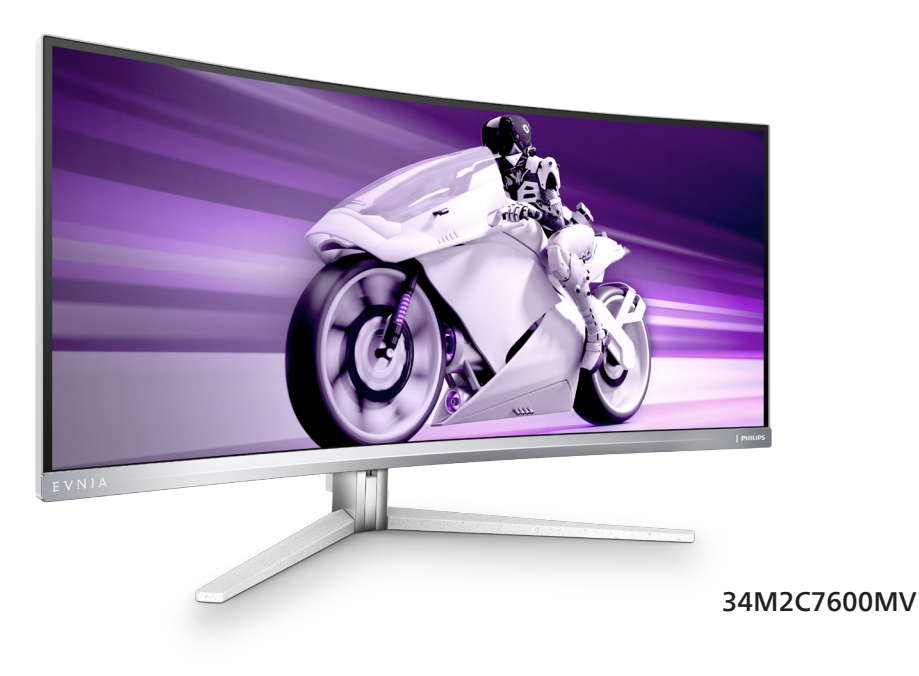

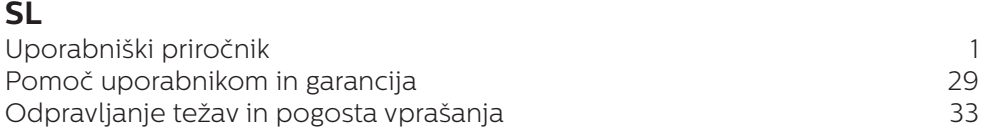

**Register your product and get support at<www.philips.com/welcome>**

## **PHILIPS**

## Kazalo vsebine

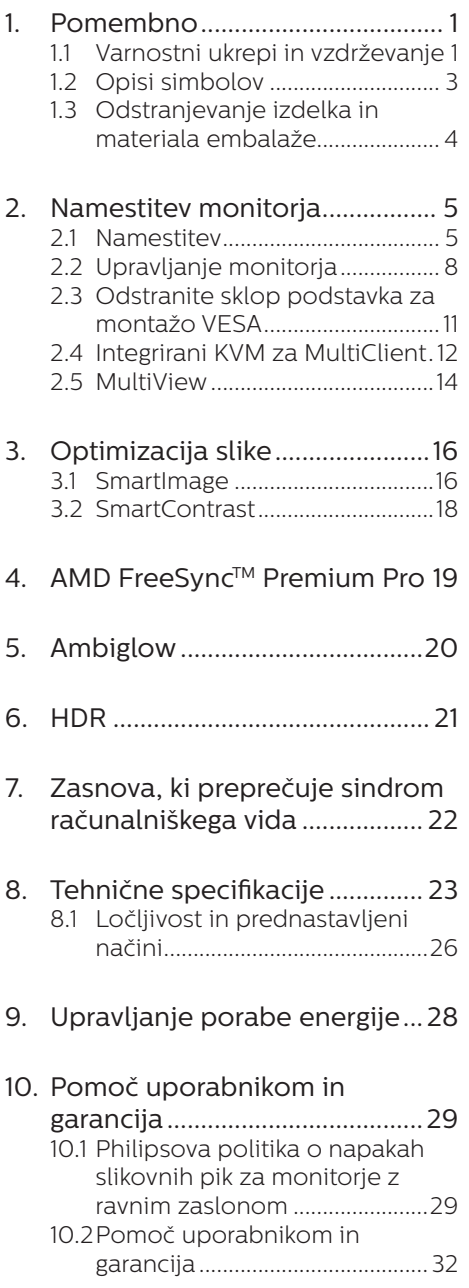

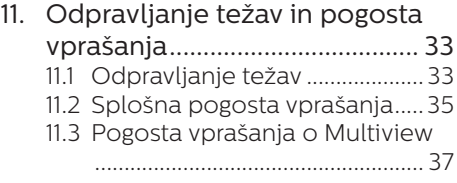

## <span id="page-2-1"></span><span id="page-2-0"></span>**1. Pomembno**

Ta elektronski uporabniški priročnik je namenjen vsakomur, ki uporablja monitor Philips. Vzemite si čas in preberite ta uporabniški priročnik, preden monitor začnete uporabljati. Vsebuje pomembne informacije in podatke o upravljanju vašega monitorja.

Philipsova garancija velja pod pogojem, da z izdelkom ravnate njegovi namembnosti primerno, v skladu z uporabniškimi navodili in ob predložitvi originalnega računa ali potrdila o plačilu, na katerem so navedeni datum nakupa, ime trgovca in model ter produkcijska številka izdelka.

#### 1.1 Varnostni ukrepi in vzdrževanje

#### **1** Opozorila

Uporaba kontrol, prilagoditev ali postopkov, ki niso navedeni v tej dokumentaciji, lahko povzroči udare električno in/ali mehansko nevarnost. Pri priključitvi ali uporabi računalniškega monitorja preberite in upoštevajte ta navodila.

#### Delovanje

- Monitoria ne izpostavljajte neposredni sončni svetlobi, močni svetlobi in ga ne postavljajte v bližino virov toplote. Dolgotrajna izpostavljenost tej vrsti okolja lahko povzroči razbarvanje in škodo na monitoriu.
- Zaslona ne izpostavljajte olju. Olje lahko poškoduje plastični pokrov zaslona in izniči garancijo.
- Odstranite predmete, ki bi lahko padli v reže in odprtine zaslona ali onemogočili pravilno prezračevanje monitorjeve elektronike.
- Reže in odprtine na ohišiu zaslona so namenjene prezračevanju, zato ne smejo biti pokrite.
- Ko nameščate zaslon, se prepričajte, da sta napajalni kabel in zidna vtičnica zlahka dostopna.
- Če boste izkliučili zaslon tako, da boste iztaknili napajalni kabel iz zidne vtičnice ali iz priključka na hrbtni strani zaslona, počakajte 6 sekund preden ga ponovno vključite.
- Ves čas uporabliaite le napajalni kabel, ki je odobren s strani podjetja Philips. Če napajalni kabel manjka, se obrnite na lokalni servisni center. (Glejte kontaktne podatke servisa, ki so navedeni v priročniku s pomembnimi informacijami.)
- Upoštevajte navedene vrednosti za električno napajanje. Monitor ne sme delovati pri vrednostih, ki se razlikujejo od navedenih vrednosti za električno napajanje. Zaradi nepravilne napetosti monitor lahko preneha delovati in poveča se tveganje pred požarom ali električnim udarom.
- Vmesnika za električno napajanje ne razstavljajte. Če razstavite vmesnik za električno napajanje, lahko pride do požara ali električnega udara.
- Zaščitite kabel. Ne vlecite ali upogibajte napajalnega oz. signalnega kabla. Na kable ne postavljajte monitorja ali drugih težkih predmetov. Če je kabel poškodovan, lahko pride do požara ali električnega udara.
- Med delovaniem monitoria ne izpostavljajte raznim vibracijam ali pogojem, v katerih bi se zadeval ob druge predmete.
- Če želite preprečiti morebitne poškodbe, npr. odstopanje plošče iz okvirja, zagotovite, da monitor

ni nagnjen navzdol za več kot –5 stopinj. Če prekoračite največji dovoljeni kot navzdol, ki znaša –5 stopini, jamstvo ne krije morebitnih poškodb monitorja.

- Med njegovim delovanjem oziroma transportom pazite, da monitorja ne izpostavljate udarcem oziroma padcem.
- Prekomerna uporaba monitoria lahko povzroči nelagodje v očeh. Priporočamo, da si namesto redkejših daljših odmorov pogosteje vzamete krajše odmore ob delovni postaji. Tako je na primer od 5 do 10-minutni odmor po 50- do 60-minutni neprekinjeni uporabi zaslona boljši kot 15-minutni odmor vsaki dve uri. Pri neprekinjeni uporabi zaslona poskusite preprečiti naprezanje oči tako, da
	- • po dolgotrajnem gledanju v zaslon pogledate v nekaj pri različnih oddaljenostih,
	- • med delom zavestno pomežiknete,
	- • nežno zaprete in obrnete oči, da se sprostite,
	- • zaslon nastavite na višino in kot, ki ustreza vaši višini,
	- • nastavite svetlost in kontrast na ustrezno raven,
	- • osvetlitev okolice nastavite na raven, ki je podobna svetlosti vašega zaslona, ter da ne uporabljate fluorescentne svetlobe in površin, ki ne odbijajo preveč svetlobe, in
	- • v primeru težav obiščete zdravnika.
- Zaslona ne izpostavljajte olju. Olje lahko poškoduje plastični pokrov zaslona in izniči garancijo.

#### Vzdrževanje

- Za zaščito monitorja pred možnimi poškodbami na zaslon LCD ne pritiskajte močno. Pri premikanju ali dvigovanju zaslona za oprijemno točko uporabljajte ohišje zaslona. Z roko ali prsti ne oprijemajte LCD površine.
- • Če monitorja dolgo časa ne boste uporabljali, ga izključite iz napajalnega omrežja.
- Iz napajalnega omrežja ga izključite tudi, ko ga želite očistiti. Pri tem uporabite rahlo navlaženo mehko krpo. Zaslon lahko očistite z vlažno krpo le, kadar je napajanje izključeno. Za čiščenje monitorja nikoli ne uporabljajte organskih topil, kot je npr. alkohol ali amoniakovi preparati.
- Da se izognete nevarnosti kratkega stika ali trajni poškodbi izdelka, monitoria ne izpostavliajte prahu. dežju, vodi ali pretirano vlažnemu okoliu.
- • Če monitor postane moker, ga takoj obrišite s suho, mehko krpo.
- Če v notranjost monitorja zaide tuja snov ali voda, monitor takoj izključite in iz zidne vtičnice iztaknite napajalni kabel. Nato odstranite snov ali vodo in ga pošljite v center za vzdrževanje.
- Monitorja ne shranjujte na mestih, ki so izpostavljena vročini, neposredni sončni svetlobi ali ekstremnemu mrazu.
- Za najboljše delovanje in dolgo življenjsko dobo vašega monitorja uporabljajte monitor v prostorih, ki ustrezajo naslednjim temperaturnim in vlažnostnim pogojem.
	- • Temperatura: 0-40°C 32-104°F
	- • Vlaga: 20–80% RH

<span id="page-4-0"></span>Čistila na osnovi oli lahko poškodujejo plastične dele in izničijo garancijo.

#### Pomembne informacije o zapečeni sliki oz. ostanku slike

- Ko monitor pustite brez nadzora vedno aktivirajte premikajoči se ohranjevalnik zaslona. Če bo monitor prikazoval nespremenljivo in statično vsebino, vedno aktivirajte aplikacijo za periodično osveževanje zaslona. Neprekinjeno daljše prikazovanje statičnih slik lahko na zaslonu povzroči "zapečeno" sliko, poznano tudi kot "ostala" ali "meglena" slika.
- • V tehnologiji LCD plošč so "zapečena", "ostala" ali "meglena" slika dobro poznan pojav. V večini primerov "zapečena", "ostala" ali "meglena" slika izgine postopoma, nekaj časa po izključitvi monitorja.

#### Opozorilo

Če ne aktivirate ohranjevalnika zaslona ali programa za občasno osveževanje zaslona, se lahko slika v zaslon "zapečena", "ostala" ali "meglena slika". Takšna slika ne bo izginila, poškodbe pa ni mogoče popraviti. Zgoraj omenjene škode garancija ne pokriva.

#### Storitve

- Ohišje zaslona lahko odpre le pooblaščeno servisno osebje.
- • Če je potreben kakršen koli dokument za popravilo ali nastavitev, se obrnite na lokalni servisni center. (Glejte kontaktne podatke servisa, ki so navedeni v priročniku s pomembnimi informacijami.)
- Za informacije o transportu glejte "Tehnični podatki".
- Monitorja ne pustite v vozilu na neposredni sončni svetlobi.

#### **Opomba**

Če monitor ne deluje normalno ali če niste prepričani, kateri postopek morate izbrati v teh navodilih za uporabo, se posvetujte s pooblaščenim servisnim tehnikom.

#### 1.2 Opisi simbolov

Naslednja podpoglavja opisujejo dogovorjene oznake, uporabljene v tem dokumentu.

#### Opombe, opozorila in svarila

Deli besedila v teh navodilih lahko vključujejo ikone oziroma so natisnjeni v krepkem ali ležečem tisku. Ti deli vsebujejo opombe, opozorila ali svarila. Uporabljajo se na naslednji način:

#### **Opomba**

Ta ikona označuje pomembne informacije in nasvete za boljšo uporabo računalniškega sistema.

#### **A** Pozor

Ta ikona označuje informacije o preprečevanju poškodb na strojni opremi ali izgube podatkov.

#### Opozorilo

Ta ikona označuje nevarnost nastanka telesnih poškodb in navodila o preprečevanju le-teh.

Nekatera opozorila se pojavljajo tudi v drugem formatu in ne vključujejo ikon. V takšnih primerih so opozorila določena s strani pristojnega zakonodajnega organa.

#### <span id="page-5-0"></span>1.3 Odstranjevanje izdelka in materiala embalaže

Direktiva o ravnanju z odpadno električno in elektronsko opremo (WEEE)

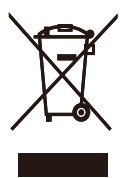

This marking on the product or on its packaging illustrates that, under European Directive 2012/19/EU governing used electrical and electronic appliances, this product may not be disposed of with normal household waste. You are responsible for disposal of this equipment through a designated waste electrical and electronic equipment collection. To determine the locations for dropping off such waste electrical and electronic, contact your local government office, the waste disposal organization that serves your household or the store at which you purchased the product.

Your new monitor contains materials that can be recycled and reused. Specialized companies can recycle your product to increase the amount of reusable materials and to minimize the amount to be disposed of.

All redundant packing material has been omitted. We have done our utmost to make the packaging easily separable into mono materials.

Please find out about the local regulations on how to dispose of your old monitor and packing from your sales representative.

#### Taking back/Recycling Information for Customers

Philips establishes technically and economically viable objectives to optimize the environmental performance of the organization's product, service and activities.

From the planning, design and production stages, Philips emphasizes the important of making products that can easily be recycled. At Philips, end-of-life management primarily entails participation in national takeback initiatives and recycling programs whenever possible, preferably in cooperation with competitors, which recycle all materials (products and related packaging material) in accordance with all Environmental Laws and taking back program with the contractor company.

Your display is manufactured with high quality materials and components which can be recycled and reused.

To learn more about our recycling program please visit:

[http://www.philips.com/a-w/about/](http://www.philips.com/a-w/about/sustainability.html) [sustainability.html](http://www.philips.com/a-w/about/sustainability.html)

## <span id="page-6-0"></span>**2. Namestitev monitorja**

#### 2.1 Namestitev

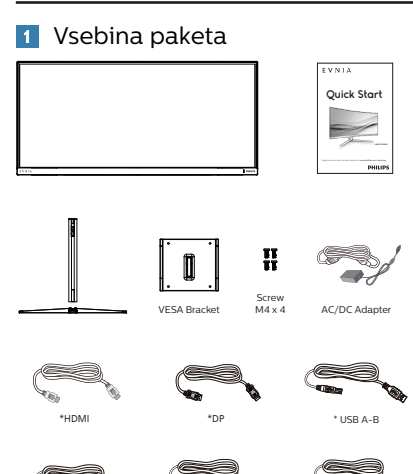

#### \*Odvisno od regije

#### **Opomba**

Uporabite le naslednji napajalnik AC/ DC: Philips FSP330-AJAN3-T FSP FSP330-AJAN3

\*USB C-C \*USB C-A \*USB C-C/A

#### **2** Namestitev podstavka

1. Pri namestitvi podnožja položite prednjo ploskev monitorja na blazino, da zaščitite monitor in preprečite praske ali poškodbe monitorja.

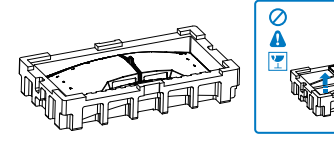

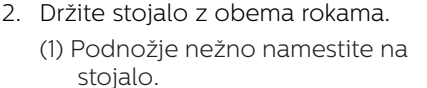

- (2) S prsti privijte vijak na dnu ohišja, in ohišje tesno pritrdite na stojalo.
- (3) Stojalo nežno namestite na nosilec VESA, da se zaklep zaklene s stojalom.

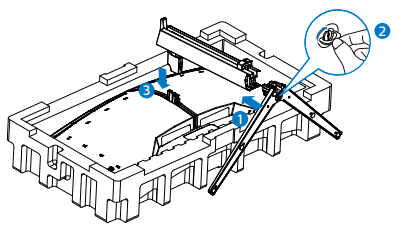

3. Ko pritrdite ohišje, monitor dvignite z obema rokama. Odstranite zaščitno folijo. Ta zaslon je ukrivljen. Pazite, da med odstranjevanjem zaščitne folije ne pritiskate na ploščo zaslona, saj jo namreč lahko poškodujete.

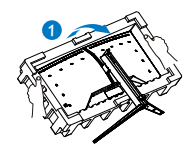

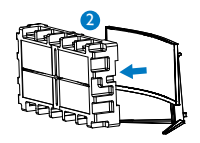

#### **O** Opozorilo

Ta izdelek ima ukrivljeno obliko. Med namestitvijo/odstranitvijo podnožja položite monitor na zaščitni material in ga ne pritiskajte navzdol, da ga ne poškodujete.

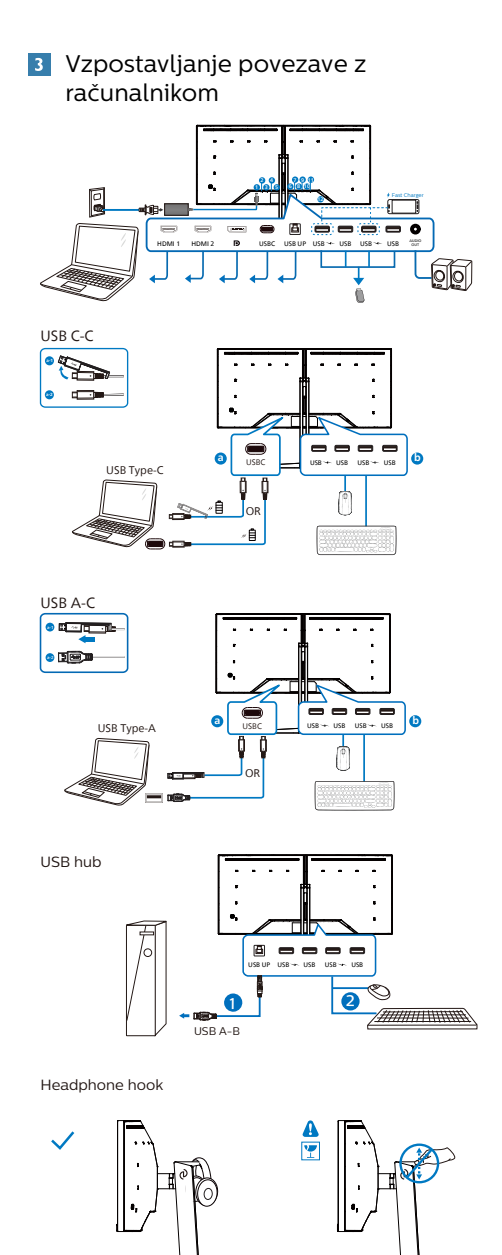

- **1** AC/DC napajanje
- 2 Vhod HDMI1
- **3** Vhod HDMI 2
- 4 Vhod Displayport
- **6** USBC
- **6** USB UP
- 7 Sprejemni tok USB/Polnilnik USB
- 8 Sprejemni tok USB
- **9** Sprejemni tok USB/Polnilnik USB
- **10** Sprejemni tok USB
- 11 Avdio izhod
- **12** Kensington kliučavnica proti kraji

#### Priključitev na računalnik

- 1. Priključite napajalni kabel na zadnji del monitoria.
- 2. Ugasnite računalnik in izklopite napajalni kabel.
- 3. Signalni kabel monitorja priključite na video spojnik na hrbtni strani računalnika.
- 4. Napajalni kabel računalnika in monitor vključite v bližnjo vtičnico.
- 5. Vklopite računalnik in monitor. Če je na monitorju prikazana slika, je namestitev končana.

#### **Opomba**

Držalo za slušalke je varno vgrajeno v stojalo monitoria in posebej zasnovano za shranjevanje slušalk z mikrofonom. Upoštevajte, da lahko s pretiranim vlečenjem kljuke, ki dejansko presega njeno predvideno uporabo, povzročite poškodbe.

#### **4** Zvezdišče USB

Zvezdišče/priključki USB tega zaslona so zaradi skladnosti z mednarodnimi energetskimi standardi v načinu stanja pripravljenosti in izklopa onemogočeni.

Priključene naprave USB ne bodo delovale v tem stanju.

Če želite trajno vklopiti funkcijo USB, v zaslonskem meniju izberite »Način pripravljenosti USB« in preklopite na stanie »Vklop«.

#### **5** Polnieniem USB

Ta zaslon je opremljen s priključki USB, ki podpirajo standardno izhodno moč, od katerih nekateri podpirajo funkcijo polnjenja prek USB-ja (prepoznate jih po ikoni napajanja 35. Te priključke lahko uporabljate na primer za polnjenje pametnega telefona ali napajanje zunanjega trdega diska. Če želite uporabljati to funkcijo, mora biti zaslon ves čas vklopljen. Če ste monitor ponastavili na tovarniške nastavitve, preverite, ali ste v zaslonskem meniju za možnost »USB standby mode (Način pripravljenosti USB)« izbrali »ON (VKLOPLJENO)«.

Nekaterih izbranih zaslonov Philips morda ne boste mogli uporabljati za napajanje ali polnjenje naprave, ko zaslon preide v »način spanja/stanja pripravljenosti« (bela LED-lučka za napajanje utripa). V tem primeru odprite zaslonski meni, izberite »USB Standby Mode« (Polnjenje prek USB-ja) in izberite »ON« (Vklop) za to funkcijo (ta funkcija je privzeto nastavljena na »OFF« (Izklop)). S tem zagotovite, da sta funkciji napajanja in polnjenja prek USB-ja vklopljeni, tudi če je monitor v načinu spanja/stanja pripravljenosti.

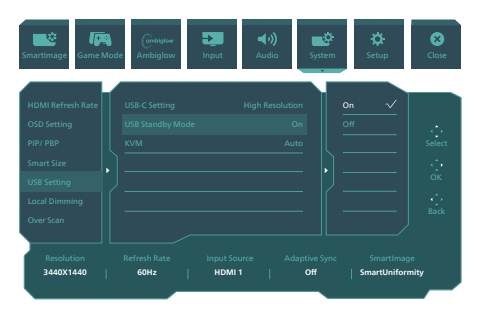

#### **<sup>O</sup>** Opozorilo:

Brezžične naprave USB 2,4Ghz, kot so brezžična miška, tipkovnica in slušalke, lahko motijo visokohitrostni signal naprav USB 3,2, kar lahko poslabša učinkovitost radijskega prenosa. V tem primeru poskusite enega od naslednjih načinov, s katerim zmanjšate učinke teh motenj.

- Sprejemnike USB 2,0 poskusite imeti proč od priključnih vrat USB3,2.
- Uporabite standardni podaljševalni kabel USB ali zvezdišče USB, da povečate prostor med brezžičnim sprejemnikom in priključnimi vrati  $USB$  3.2.

#### <span id="page-9-0"></span>2.2 Upravljanje monitorja

#### Opis upravljalnih tipk

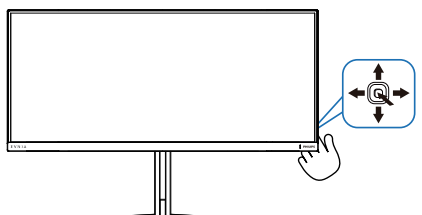

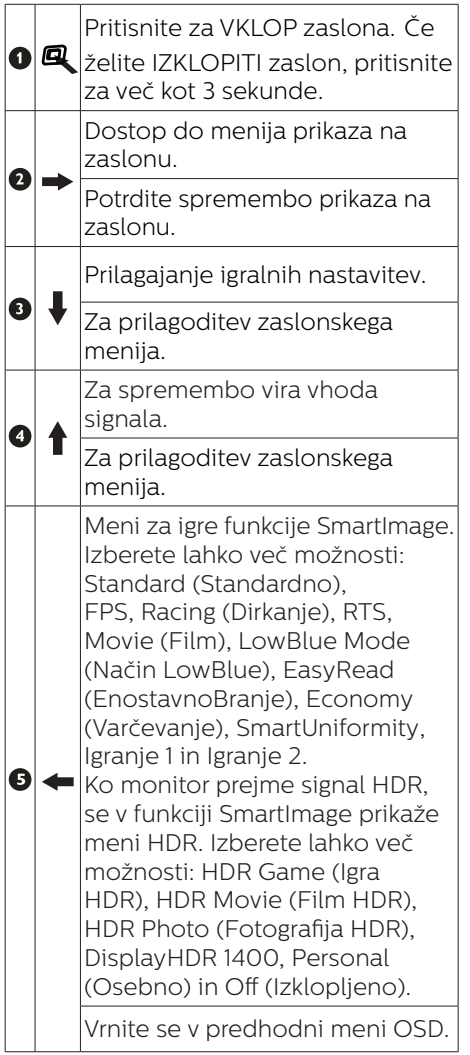

#### **2** Opis prikaza na zaslonu

#### Kaj je On-Screen Display (OSD) oz. zaslonski prikaz?

Zaslonski meni (OSD) je funkcija, ki jo ponujajo vsi Philipsovi zasloni LCD. Uporabniku omogoča nastavitev delovanja zaslona in izbiranje funkcij zaslona neposredno v oknu z navodili, prikazanem na zaslonu. Uporabniku prijazen vmesnik zaslonskega prikaza je videti tako:

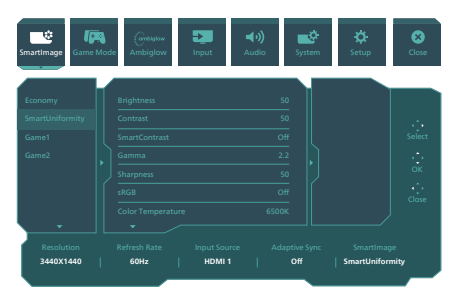

Osnovna in preprosta navodila za nadzorne tipke

Zaslonski meni na tem zaslonu Philips odprete tako, da preprosto pritisnete preklopni gumb na hrbtni strani zaslona. Za premikanje kazalca po zaslonu premikajte tipko v štirih smereh. Ko želite izbrati želeno možnost, pritisnite tipko.

Meni prikaza na zaslonu

Spodaj je prikazan pregled strukture prikaza na zaslonu. Z njim si kasneje lahko pomagate pri regulaciji različnih nastavitev.

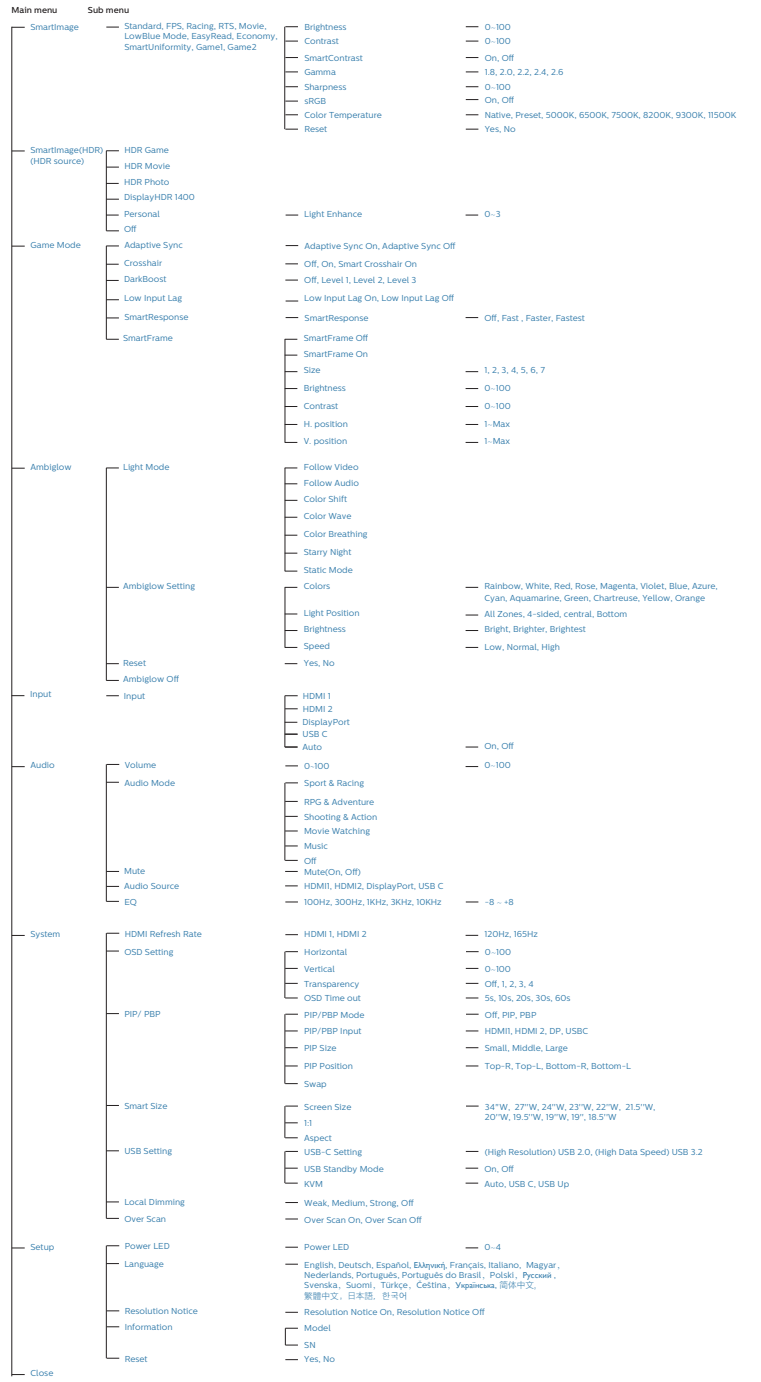

#### c Opomba

Ta monitor Philips ima certifikat AMD FreeSync™. Tehnologija se uporablja za prilagajanje hitrosti osveževanja monitorja grafičnim karticam. Omogoča izjemno gladko igralno izkušnjo, tako da zmanjšuje oziroma odpravlja tresenje, trganje in zatikanje.

Če v meniju na zaslonu omogočite prilagodljivo sinhronizacijo (Adaptive-Sync), bo ustrezna tehnologija samodejno aktivirana, odvisno od grafične kartice, ki je nameščena v računalniku:

- • Če uporabljate grafično kartico AMD Radeon, bo omogočen FreeSync.
- Pojdite na www.philips.com/support za prenos najnovejše različice letaka z več informacijami o certifikatih FreeSync.

#### **3** Obvestilo o ločljivosti

Monitor je zasnovan za najboljše delovanje v izvorni ločljivosti 3440 x 1440 . Če monitor vklopite v drugačni ločljivosti, se na zaslonu prikaže opozorilo: Za najboljše rezultate uporabite 3440 x 1440 .

Prikaz opozorila o izvorni ločljivosti lahko izklopite v razdelku Nastavitev v meniju prikaza na zaslonu.

#### **4** Strojna programska oprema

Brezžična (OTA) posodobitev strojne programske opreme poteka prek programske opreme SmartControl in zlahka jo prenesete prek spletnega mesta Philips. Kaj dela SmartControl? SmartControl je dodatna programska oprema, ki pomaga pri nadzoru fotografskih in avdio grafičnih nastavitev ter drugih grafičnih nastavitev na zaslonu monitorja.

V razdelku »Setup« (Nastavitev) lahko preverite, katera različica strojne programske opreme je trenutno nameščena in ali jo je treba posodobiti ali ne. Poleg tega pomnite, da je treba posodobitve strojne programske opreme opraviti prek programske opreme SmartControl. Ko brezžično (OTA) posodabljate strojno programsko opremo s SmartControl, morate biti povezani z omrežjem.

**5** Fizična funkcija

#### Nagib

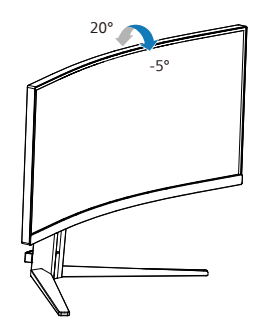

Vrtenje

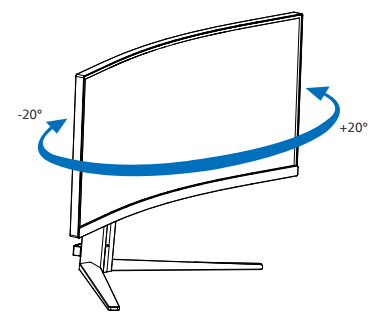

#### <span id="page-12-0"></span>Prilagoditev višine

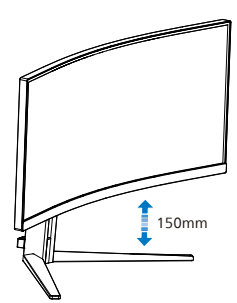

#### **O** Opozorilo

- Če želite preprečiti morebitne poškodbe zaslona, kot je odstopanje plošče, zagotovite, da monitor ni nagnjen navzdol za več kot –5 stopinj.
- Med prilagajanjem kota monitorja ne pritiskajte na zaslon. Pridržite samo okvir.

#### 2.3 Odstranite sklop podstavka za montažo VESA

Preden začnete razstavljati podnožje, sledite spodnjim navodilom, da se izognete morebitni škodi ali poškodbam.

1. Položite monitor s prednjo ploskvijo na gladko površino. Pazite, da zaslona ne opraskate ali poškodujete.

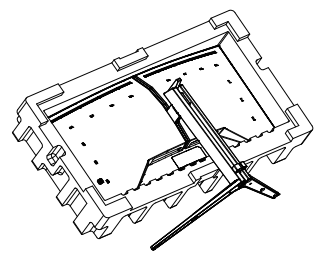

2. Medtem, ko držite gumb za sprostitev pritisnjen, naklonite podnožje in za izvlecite navzven.

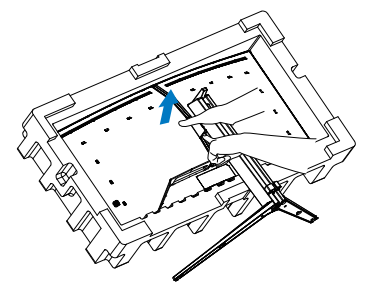

3. Nežno pritrdite zaklep na nosilec VESA, dokler se nosilec VESA ne zaskoči.

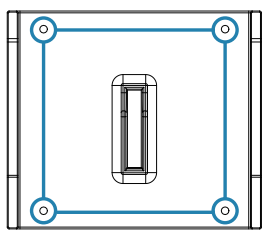

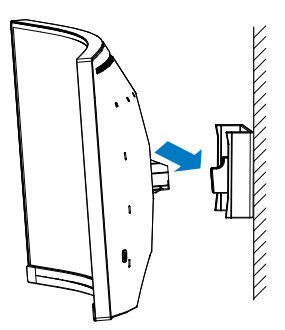

#### **Opomba**

Vmesnik za montažo po standardu VESA. Montažni vijak M4 po standardu VESA Za namestitev na stenski nosilec se vedno posvetujte s proizvajalcem.

#### **1** Opozorilo

Ta izdelek ima ukrivljeno obliko. Med namestitvijo/odstranitvijo podnožja položite monitor na zaščitni material in ga ne pritiskajte navzdol, da ga ne poškodujete.

<span id="page-13-0"></span>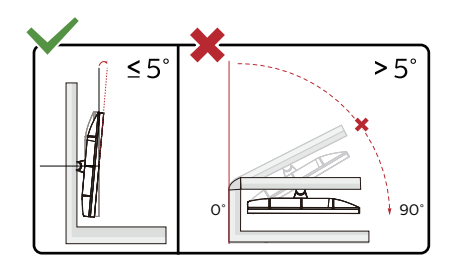

\* Izdelek se lahko razlikuje od monitorja, prikazanega na sliki.

#### Opozorilo

- Če želite preprečiti morebitne poškodbe zaslona, kot je odstopanje plošče, zagotovite, da monitor ni nagnjen navzdol za več kot –5 stopinj.
- Med prilagajanjem kota monitorja ne pritiskajte na zaslon. Pridržite samo okvir.

#### 2.4 Integrirani KVM za MultiClient

#### **1** Kaj je to?

S stikalom integriranega KVM-ja za MultiClient lahko upravljate dva ločena računalnika z enim monitorjem, tipkovnico in miško. S priročnim gumbom lahko hitro preklopite med viri.

**2** Omogočanje integriranega KVM-ja za MultiClient

S funkcijo integriranega KVM-ja za MultiClient lahko na monitoriu Philips hitro preklapliate med zunanjimi napravami v dveh različnih napravah, in sicer tako, da izberete ustrezno nastavitev v zaslonskem meniju.

Uporabite USB-C in HDMI ali DP kot vhod, nato uporabite USB-C/USB-B kot povratni USB.

Upoštevajte spodnja navodila za nastavitev.

1. Kabel USB za povratni tok iz dveh naprav priključite na priključek »USB C« in priključek »USB UP« za povratni tok na tem monitoriu hkrati.

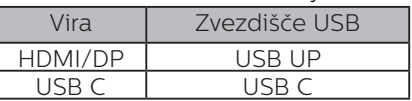

2. Zunanje naprave priključite na priključek USB za sprejemni tok na tem monitorju.

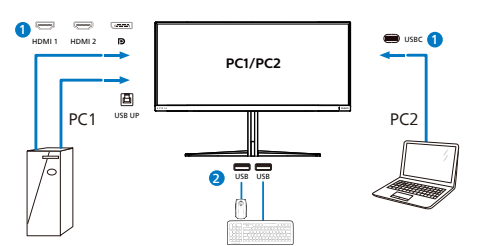

3. Odprite zaslonski meni. Izberite »KVM« in nato »Auto«, »USB C« ali »USB Up«, da preklopite upravljanje zunanjih naprav iz ene naprave v drugo. Ponovite korak, da preklopite sistem za upravljanje z enim naborom zunanjih naprav.

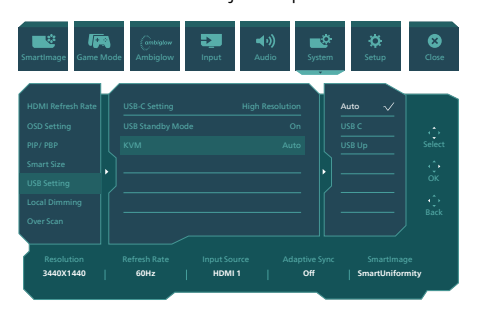

Uporabite DP in HDMI kot vhod nato uporabite USB-B/USB- C kot povratni USB.

Upoštevajte spodnja navodila za nastavitev.

1. Kabel USB za povratni tok iz dveh naprav priključite na priključek »USB C« in priključek »USB UP« za povratni tok na tem monitorju hkrati.

PC1 : USB UP kot povratni kabel in HDMI ali kabel DP za video in zvočni prenos.

PC2 : USB-C kot povratni kabel (USB C-A) in DP ali HDMI za video in zvočni prenos.

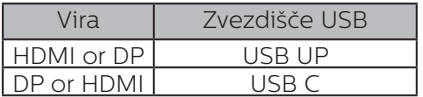

2. Zunanje naprave priključite na priključek USB za sprejemni tok na tem monitorju.

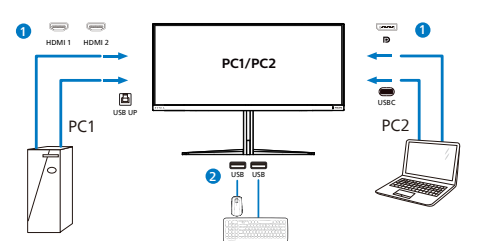

3. Odprite zaslonski meni. Izberite »KVM« in nato »Auto«, »USB C« ali »USB Up«, da preklopite upravljanje zunanjih naprav iz ene naprave v drugo. Ponovite korak, da preklopite sistem za upravljanje z enim naborom zunanjih naprav. KVM Auto:

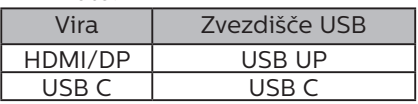

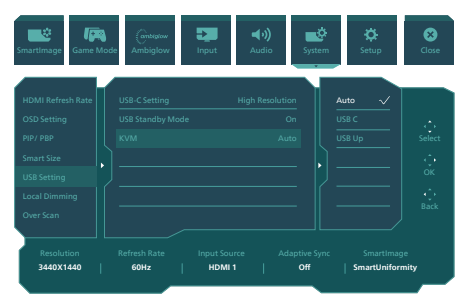

#### **Opomba**

Integrirani KVM za MultiClient lahko nastavite tudi v načinu PBP. Če omogočite PBP, lahko na tem monitorju vzporedno prikažete vsebino iz dveh različnih virov. Integrirani KVM za MultiClient izboljša upravljanje z uporabo enega nabora zunanjih naprav, ki ga lahko z nastavitvijo v zaslonskem meniju upravljate v enem od dveh sistemov. Upoštevajte navodila v 3. koraku.

#### <span id="page-15-0"></span>2.5 MultiView

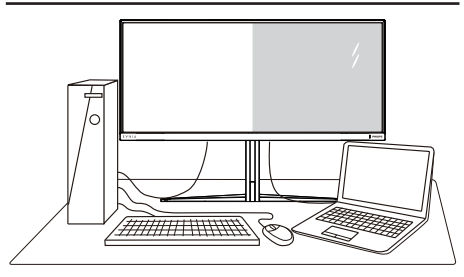

#### **1** Kaj je to?

Multiview omogoča različne aktivne povezave in prikaze, tako da lahko hkrati delate z več napravami, kot sta osebni in prenosni računalnik, s čimer bo zapletena večopravilnost postala mala malica.

#### 2 Zakaj to potrebujem?

Z ultra visokoločljivim zaslonom Philips MultiView boste doživeli svet povezljivosti na udoben način v pisarni ali doma. S tem zaslonom lahko udobno uživate v več virih vsebin na enem zaslonu. Na primer: Morda boste želeli spremljati novice v živo z zvokom v majhnem oknu, medtem ko boste pisali vaš najnovejši blog, ali pa boste želeli urejati Excelovo datoteko z vašim prenosnikom Ultrabook, medtem ko boste prijavljeni v zavarovani intranet podjetja za dostop do datotek z vašega namizja.

#### **3** Kako omogočiti MultiView z menijem OSD?

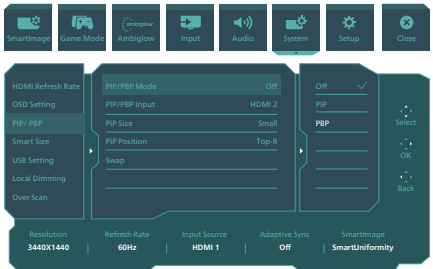

- 1. Premaknite tipko v desno, da odprete zaslonski meni.
- 2. Premaknite tipko gor ali dol in izberite glavni meni [PIP / PBP], nato jo premaknite v desno za potrditev.
- 3. Premaknite tipko gor ali dol in izberite [PIP / PBP Mode] (Način PIP/PBP), nato jo premaknite v desno.
- 4. Premaknite tipko gor ali dol in izberite [PIP], [PBP] nato jo premaknite v desno.
- 5. Zdaj se lahko pomaknete nazaj, da nastavite možnosti [PIP/PBP Input] (Pomožni vhod PIP/PBP), [PIP size] (Velikost PIP), [PIP Position] (Položaj PIP) ali [Swap] (Zamenjava).

Premaknite tipko v desno, da potrdite izbor.

#### 4 MultiView v meniju OSD

PIP / PBP Mode (Način PIP/PBP): Na voljo sta dva načina za funkcijo MultiView: [PIP] in [PBP].

[PIP]: Picture in Picture (slika v sliki)

Odprite podokno drugega vira signala. B

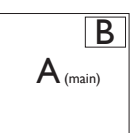

Če dodatni vir ni zaznan:

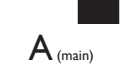

[PBP]: Picture by Picture (slika ob sliki)

Drug poleg drugega odprite podokno drugega vira signala.  $|A_{\text{(\text{main})}}|$  **B** 

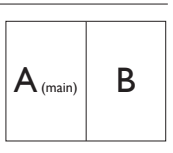

Če dodatni vir ni zaznan:

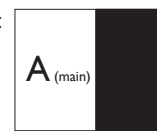

#### Coomba

Črna pasova sta vidna na vrhu in dnu zaslona zaradi pravilnega prikaza razmerja, če je izbran način PBP. Če želite stran ob strani v celozaslonskem načinu, prilagodite rešitev svojih naprav na rešitev s pojavnimi pozivi, boste lahko videli zaslona 2 izvornih naprav na tem zaslonu enega ob drugem brez črnih pasov. Upoštevajte, da analogni signal v celozaslonskem načinu PBP ni podprt.

• Vhod PIP/PBP: za vir pomožnega zaslona lahko izbirate med različnimi vhodi videa: [HDMI 1], [HDMI 2], [DP], [USBC].

Glede združljivosti glavnega/ pomožnega vhodnega vira si oglejte spodnjo tabelo.

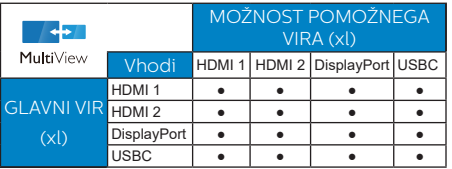

PIP Size (Velikost PIP): Ko je aktivirana funkcija PIP, lahko izbirate med tremi velikostmi podoken: [Small (malo)], [Middle (srednje)], [Large (veliko)].

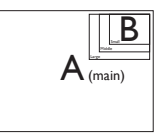

PIP Position (Položaj PIP): Ko je aktivirana funkcija PIP, lahko izbirate med štirimi položaji podoken.

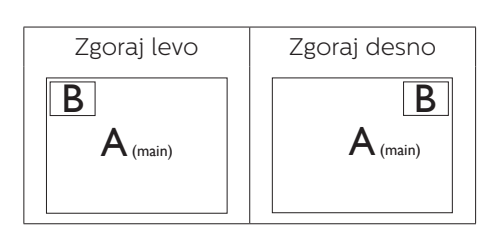

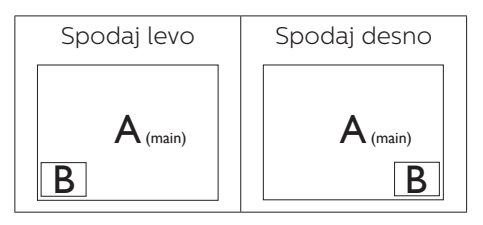

Swap (Zamenjava): Zamenjava vira glavne slike in in pomožne slike na zaslonu.

#### Zamenjava virov A in B v načinu [PIP]:

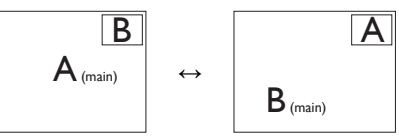

Zamenjava virov A in B v načinu [PBP]:

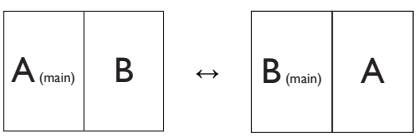

Off (Izklop): Ustavitev funkcije MultiView.

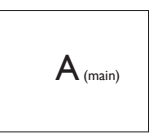

#### **Opomba**

Ko uporabite fumcijo SWAP (zamenjava), se bosta video in njegov vir zvoka istočasno zamenjala.

## <span id="page-17-0"></span>**3. Optimizacija slike**

#### 3.1 SmartImage

#### **1** Kaj je to?

SmartImage s pomočjo dinamičnega prilagajanja svetlosti, kontrasta, barv in ostrine v realnem času ponuja prednastavitve optimizacije zaslona za različne vrste vsebin. Najsi delate s tekstovnimi aplikacijami, prikazujete slike ali gledate video, Philips SmartImage omogoči odlično optimizacijo učinkovitosti monitorja.

#### 2 Zakaj to potrebujem?

Od vašega monitorja pričakujete, da kar najbolje prikazuje vse vrste vsebin; programska oprema SmartImage dinamično in v realnem času prilagaja svetlost, kontrast, barvo in ostrino, ter vam tako omogoči najboljše doživetje monitoria.

#### **3** Kako deluje?

SmartImage je ekskluzivna in izjemno napredna Philipsova tehnologija, ki analizira vsebino, ki se prikazuje na vašem zaslonu. Glede na scenarij, ki ga izberete sami, SmartImage dinamično izboljša kontrast, nasičenost barv ter ostrino slik za izboljšanje vsebin, ki jih prikazuje – vse to v realnem času in s pritiskom na en sam gumb.

4 Kako omogočite SmartImage?

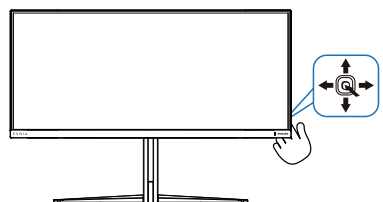

1. Če želite v prikazu na zaslonu zagnati SmartImage, premaknite tipko na levo.

- 2. Pomaknite se navzgor ali navzdol, da izberete različne načine funkcije SmartImage.
- 3. Prikaz na zaslonu za SmartImage bo na zaslonu ostal 8 sekund. Če želite potrditi možnost, lahko tudi tipko premaknete na Prav.

Izberete lahko več možnosti: Standard (Standardno), FPS, Racing (Dirkanje), RTS, Movie (Film), LowBlue Mode (Način LowBlue), EasyRead (EnostavnoBranje), Economy (Varčevanje), SmartUniformity, Igranje 1 in Igranje 2.

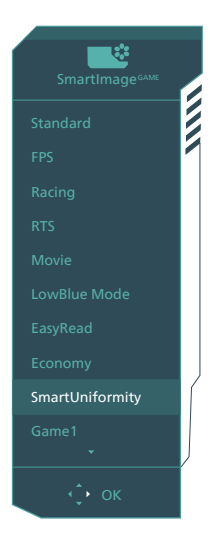

- **Standard (Standardno): Poudari** besedilo in zmanjša svetlost za boljšo berljivost in manjše naprezanje oči. Ta način občutno izboljša berljivost in produktivnost pri delu s preglednicami, PDF datotekami, skeniranimi članki ali ostalimi splošnimi pisarniškimi aplikacijami.
- **FPS (Prvoosebna strelska igra):** Namenjeno igranju prvoosebnih strelskih iger. Izboljša podrobnosti temnih vsebin in nivojev črne barve.
- **• Racing (Dirkanje):** Namenjeno igranju dirkaških iger. Ponuja

najhitrejši odzivni čas in visoko nasičenost barv.

- **• RTS (Realnočasovna strategija):**  Namenjeno igranju realnočasovnih strategij; uporabnik si lahko (s pomočjo SmartFrame) sam izbere del zaslona, ki bo v realnočasovnih strategijah poudarjen. Poudarjenemu delu zaslona lahko nato prilagajate kakovost slike.
- **• Movie (Film):** Izboljšana svetilnost, poglobljena nasičenost barv, dinamični kontrast in kot britev ostra ostrina prikažejo vse podrobnosti tudi v temnejših predelih vaših videov in brez zbledelosti barv v svetlejših predelih, obenem pa vzdržujejo dinamične naravne vrednosti za najboljši prikaz videa.
- **• LowBlue Mode (Način LowBlue):** Študije načina LowBlue Mode za očem prijetno produktivnost so pokazale, da lahko tako kot ultravijolični žarki tudi kratkovalovni žarki modre svetlobe z zaslonov LED povzročijo poškodbe očes in dolgoročno škodujejo vidu. Način Phillips LowBlue, razvit za dobro počutje, uporablja pametno programsko tehnologijo za zmanjšanje škodljive kratkovalovne modre svetlobe.
- **• EasyRead (EnostavnoBranje):** Izboljša kakovost besedila v besedilnih programih, kot so knjige PDF. S posebnim algoritmom, ki poveča kontrast in obrobno ostrino besedila, se slika na zaslonu izboljša za lažje branje tako, da se prilagodi svetlost, kontrast in temperatura barv zaslona.
- **• Economy (Varčevanje):** Ta profil prilagodi svetlost in kontrast ter natančno prilagaja osvetlitev ozadja za ravno pravšnji prikaz vsakdanjih

pisarniških aplikacij in nižjo porabo energije.

- *SmartUniformity: Nihanje svetlosti* na različnih delih zaslona je pri zaslonih LCD pogost pojav. Tipična enakomernost znaša okrog 75-80 %. S funkcijo Philips SmartUniformity se enakomernost prikaza na zaslonu poveča na več kot 95 %. Slika je tako doslednejša in naravnejša.
- **• Game 1 (Igralec 1):** Uporabniške nastavitve, shranjene pod imenom "Igralec 1".
- **Game 2 (Igralec 2):** Uporabniške nastavitve, shranjene pod imenom "Igralec 2".

Ko zaslon prejme signal HDR iz priključene naprave, izberite način slike, ki najbolje ustreza vašim zahtevam.

Izbirate lahko med Pet načini: HDR Game (Igra HDR), HDR Movie (Film HDR), HDR Photo (Fotografija HDR), DisplayHDR 1400, Personal (Osebno) in Off (Izkloplieno).

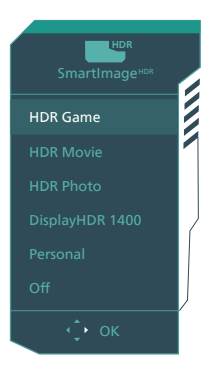

**HDR Game (Igra HDR):** popolna nastavitev za optimiziranje igranja videoiger. Prizori v igrah so zaradi svetlejše bele barve in temnejše črne barve živahnejši ter razkrivajo več podrobnosti, da lahko hitro opazite sovražnike v temnih kotih in sencah.

- <span id="page-19-0"></span>**• HDR Movie (Film HDR):** popolna nastavitev za ogled filma HDR. Zagotavlja boljši kontrast in svetlost za bolj realistično in pristno doživetje ob gledanju.
- **• HDR Photo (Fotografija HDR):**  poudari rdeče, zelene in modre barve za pristne ponazoritve.
- **DisplayHDR 1400: izpolnjuje** zahteve standarda VESA DisplayHDR 1400.
- **• Personal (Osebno):** Nastavitve, ki jih lahko spreminjate, so na voljo v meniju slike.
- **Off (Izkloplieno):** brez optimizacije s funkcijo SmartImage HDR.

#### $\bigoplus$  Opomba:

Če želite izklopiti funkcijo HDR, jo onemogočite v vhodni napravi in njeni vsebini.

Slike morda zaradi nedoslednih nastavitev funkcije HDR med vhodno napravo in monitorjem ne bodo ustrezne kakovosti.

## 3.2 SmartContrast

#### 1 Kaj je to?

Edinstvena tehnologija, ki dinamično analizira prikazano vsebino in samodejno optimizira kontrastno razmerje monitorja za najboljšo jasnost in uživanje v gledanju; tako boste deležni večje osvetlitve ozadja za bolj jasne, ostrejše in svetlejše slike ali manjše osvetlitve ozadja za jasen prikaz slik na temnih podlagah.

#### 2 Zakaj to potrebujem?

Ker za vsako vrsto vsebine želite najboljšo jasnost in udobje pri gledanju. SmartContrast dinamično nadzira kontrast in prilagaja osvetlitev ozadja za jasen, oster in svetel prikaz videa in iger ali za jasno in berljivo prikazovanje besedila pri pisarniškem delu. Obenem pa ta tehnologija znižuje energijsko porabo monitorja, tako da obenem privarčujete na energijskih stroških ter podaljšate življenjsko dobo vašega monitorja.

#### **B** Kako deluje?

Ko aktivirate SmartContrast, bo ta v realnem času analiziral prikazano vsebino in prilagodil barve ter intenzivnost osvetlitve ozadja. Ta funkcija bo dinamično izboljšala kontrast za boljše doživetje zabave, ko gledate filme ali igrate igre.

## <span id="page-20-0"></span>**4. AMD FreeSyncTM Premium Pro LOMA** FreeSync Premium Pro

Igranje iger dolgo časa ni bilo popolno, ker se grafične kartice in monitorji ne osvežujejo enako hitro. Včasih lahko grafična kartica upodobi veliko novih slik med eno posodobitvijo monitorja. Ta bo dele vsake slike prikazal kot celotno sliko. Temu pojavu pravimo "trganje". Igralci lahko trganje odpravijo s funkcijo, ki se imenuje "navpična sinhronizacija", vendar lahko pride do tresenja slike, ko grafična kartica čaka, da monitor zahteva posodobitev, preden dostavi nove slike.

Navpična sinhronizacija zniža tudi odzivnost miškinega vhoda in skupno število slik na sekundo. Tehnologija AMD FreeSync™ Premium Pro odpravi vse te težave tako, da grafični kartici dovoli, da posodobi monitor takoj, ko je na voljo nova slika. Na ta način bo igranje iger izjemno gladko, odzivno in brez trganja slike.

Spodaj so naštete združljive grafične kartice.

- Operacijski sistem
	- Windows 11/10/8.1/8
- ■ Grafična kartica: seriji R9 290/300 Series in R7 260 Series
	- • AMD Radeon R9 300 Series
	- • AMD Radeon R9 Fury X
	- • AMD Radeon R9 360
	- • AMD Radeon R7 360
	- • AMD Radeon R9 295X2
	- • AMD Radeon R9 290X
- • AMD Radeon R9 290
- • AMD Radeon R9 285
- • AMD Radeon R7 260X
- • AMD Radeon R7 260
- Procesorii A-Series APU za namizne računalnike in mobilne naprave
	- • AMD A10-7890K
	- • AMD A10-7870K
	- • AMD A10-7850K
	- • AMD A10-7800
	- • AMD A10-7700K
	- • AMD A8-7670K
	- • AMD A8-7650K
	- • AMD A8-7600
	- • AMD A6-7400K

## <span id="page-21-0"></span>**5. Ambiglow**

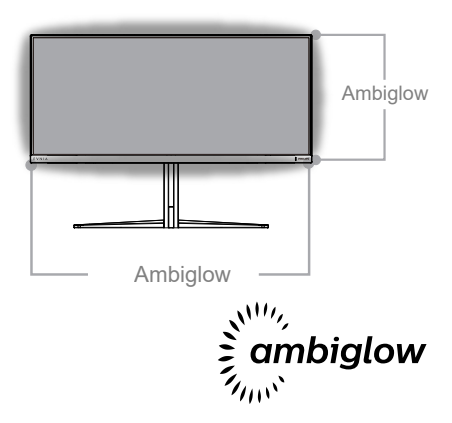

#### **1** Predstavitev?

Ambientalna osvetlitev obogati vašo izkušnjo ogleda. Inovativni procesor za ambientalno osvetlitev stalno prilagaja barvo in svetlost žarka, da se slednji kar najbolje ujema s trenutno sliko na zaslonu. Z uporabniškimi nastavitvami, kot so samodejni način in nastavitve svetlosti v treh stopnjah, lahko prilagodite ambient po svojih željah in glede na vrsto mize, ki jo uporabljate. Philipsova ambientalna osvetlitev omogoča edinstveno in poglobljeno izkušnjo ogleda, ne glede na to, ali igrate igre oziroma gledate filme.

#### **2** Kako deluje?

Če želite doseči največji učinek, priporočamo, da zatemnite svetlobo v svoji sobi. Prepričajte se, da je funkcija ambientalne osvetlitve vklopljena. Začnite predvajati film ali igrati igro na zaslonu računalnika. Zaslon bo ponazoril učinek sija v ustreznih barvah, ki se ujemajo s prikazano sliko na zaslonu. Po svojih željah lahko izbirate med načini »svetlo«, »svetlejše« in »najsvetlejše« ali načinom izklopa funkcije ambientalne osvetlitve ter tako

zmanjšate utrujenost oči, ki se lahko pojavi pri daljši uporabi.

#### **B** Kako omogočim funkcijo ambientalne osvetlitve?

Funkcijo Ambiglow lahko izberete na zaslonskem meniju tako, da pritisnete desni gumb za izbiro in nato še enkrat desni gumb za potrditev izbire:

- Pritisnite desni gumb.
- 2. Če želite izklopiti funkcijo Ambiglow, izberite [Spremljaj video], [Spremljaj zvok], [Barvni premik], [Barvni val], [Barvno dihanje], [Zvezdna noč], [Statični način], [Barva], [Mesto svetlobe], [Svetlost], [Hitrost] ali [Izklop].

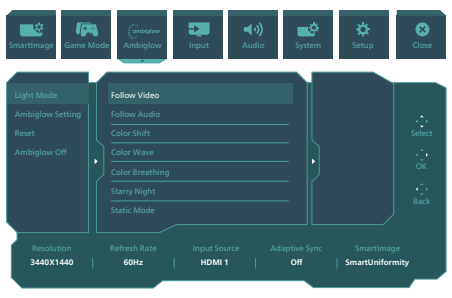

## <span id="page-22-0"></span>**6. HDR**

Nastavitve HDR v operacijskem sistemu Windows11/10

#### Koraki

- 1. Z desno miškino tipko kliknite na namizje, da odprete nastavitve zaslona
- 2. Izberite zaslon/ekran
- 3. V razdelku Preurejanje zaslonov izberite zaslon, ki podpira HDR.
- 4. Izberite barvne nastavitve Windows HD.
- 5. Prilagodi svetlost za vsebino SDR

#### Opomba:

 Nameščeno morate imeti Izdajo operacijskega sistema Windows 11/10: vedno posodobite na najnovejšo različico.

Več informacij najdete na spodnji povezavi Microsoftove uradne spletne strani.

[https://support.microsoft.com/en](https://support.microsoft.com/en-au/help/4040263/windows-10-hdr-advanced-color-settings)[au/help/4040263/windows-10-hdr](https://support.microsoft.com/en-au/help/4040263/windows-10-hdr-advanced-color-settings)[advanced-color-settings](https://support.microsoft.com/en-au/help/4040263/windows-10-hdr-advanced-color-settings)

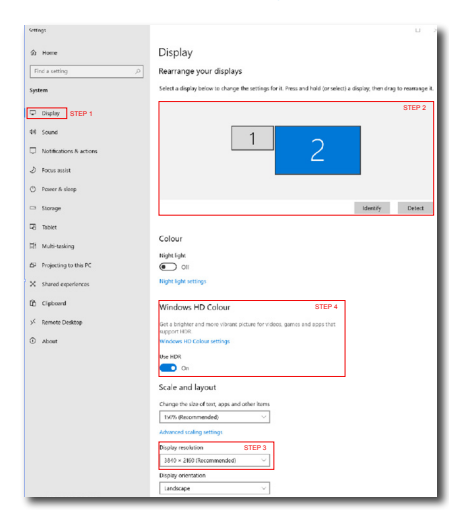

**Sellings**  $\angle$ ⋒ Windows HD Colour settings Stream HDR video Yes **Health**  $V_{\text{max}}$ Use WCG apps Yes **Heel HDP**  $\blacksquare$ Stream HDR Video  $\overline{\mathbf{D}}$  on This display can play streaming HDR video when available. For best results, play HDR videos full screen. Learn more The preview video below shows you what video will look like with your current video settings. Move this window to the display you're adjusting to get an accurate preview HDR/SDR brightness balance STEP 5<br>Move this window to the display that you're adjusting. Then adjust the HDR/SDR brightness balance thightness balance between the two images.

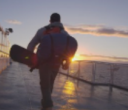

ays, this sett In external HDR d lects the brightness of stand On external HDR displays, this setting affects the brightness of stan<br>dynamic range (SDR) content relative to high dynamic range (HDR) cantent.

#### $\bigoplus$  Opomba:

Če želite izklopiti funkcijo HDR, jo onemogočite v vhodni napravi in njeni vsebini.

Slike morda zaradi nedoslednih nastavitev funkcije HDR med vhodno napravo in monitorjem ne bodo ustrezne kakovosti.

## <span id="page-23-0"></span>**7. Zasnova, ki preprečuje sindrom računalniškega vida**

Monitor Philips je zasnovan tako, da preprečuje obremenitev oči pri dolgotrajni uporabi računalnika. Upoštevajte spodnja navodila in uporabliaite monitor Philips, da boste učinkovito zmanjšali ustrujenost in povečali delovno produktivnost.

- 1. Ustrezna osvetlitev okolja:
	- Osvetlitev okolja prilagodite tako, da bo podobna svetlosti zaslona, izogibajte se uporabi fluorescentne osvetlitve in površin, ki odsevajo preveč svetlobe.
	- • Nastavite svetlost in kontrast zaslona na primerno raven.
- 2. Dobre delovne navade:
	- • Prekomerna uporaba monitorja lahko obremeni oči, zato so pogosti krajši odmori boljši od manj pogostih daljših prekinitev dela. Na primer, 5- do 10-minutni odmor po 50–60 minutah neprekinjene uporabe zaslona je koristnejši od 15-minutnega odmora vsaki dve uri.
	- • Po dolgotrajni osredotočenosti na zaslon se zazrite v predmete, ki so različno oddaljeni.
	- • Oči nežno zaprite in jih premikajte, da jih sprostite.
	- Med delom zavestno pogosto mežikajte.
	- • Nežno si pretegnite vrat in glavo počasi nagnite naprej, nazaj ter v stran, da sprostite bolečino.
- 3. Idealen delovni položaj
	- • Zaslon prestavite na ustrezno višino in ustrezen kot glede na vašo telesno višino.
- 4. Izberite monitor Philips, ki je očem prijazen.
	- • Zaslon s protirefleksnim slojem: Zaslon s protirefleksnim slojem učinkovito zmanjšuje nadležne in moteče odseve, ki utrujajo oči.
	- • Tehnologija brez migetanja regulira svetlost in zmanjšuje migetanje ter tako omogoča udobnejše gledanje.
	- • Način LowBlue: Modra svetloba obremenjuje oči. Philipsov način LowBlue vam omogoča, da nastavite različne ravni filtra modre svetlobe za različne delovne situacije.
	- • Način EasyRead za tako izkušnjo branja, kot bi besedilo brali na papirju, omogoča udobnejše gledanje daljših dokumentov na zaslonu.

## <span id="page-24-0"></span>**8. Tehnične specifikacije**

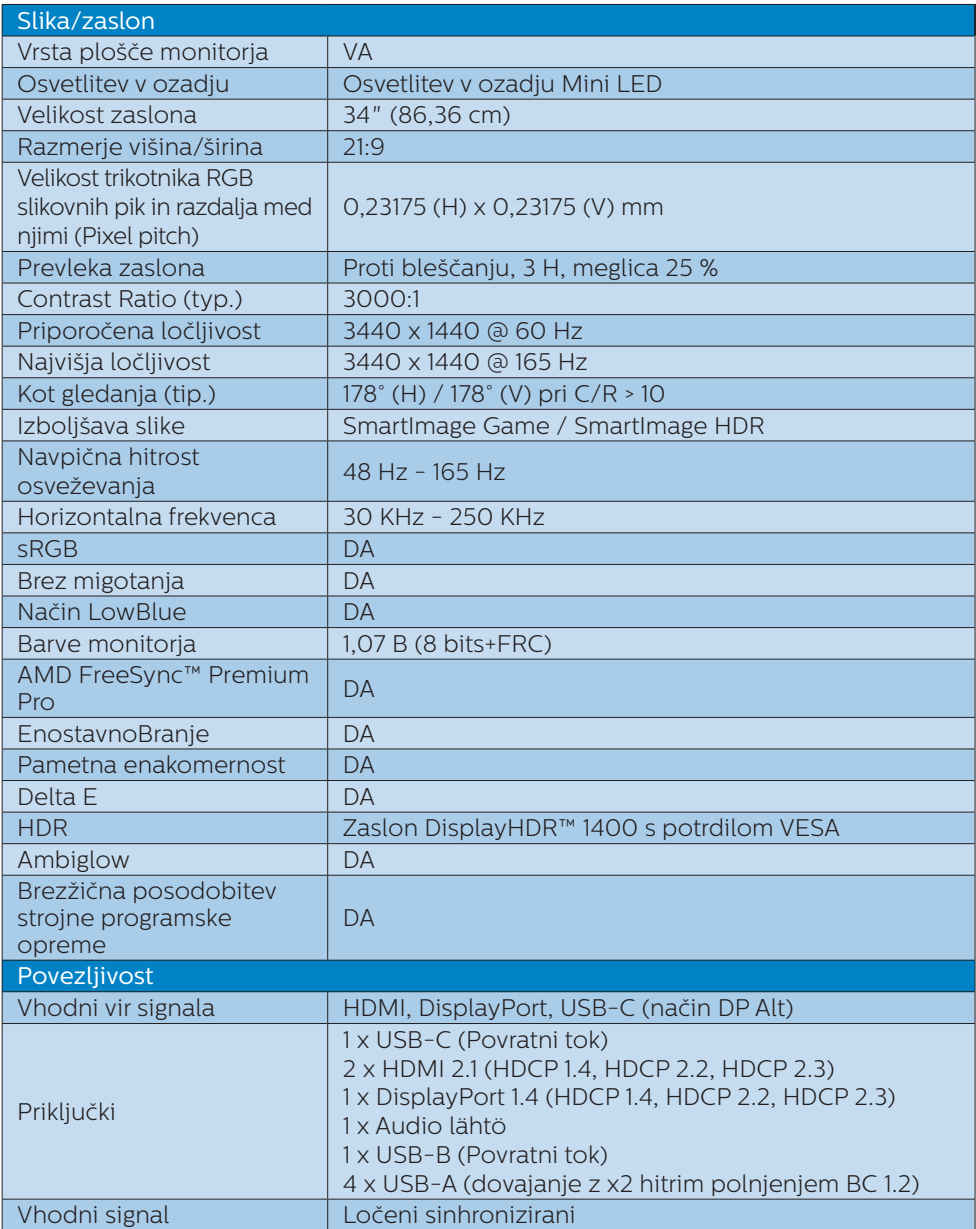

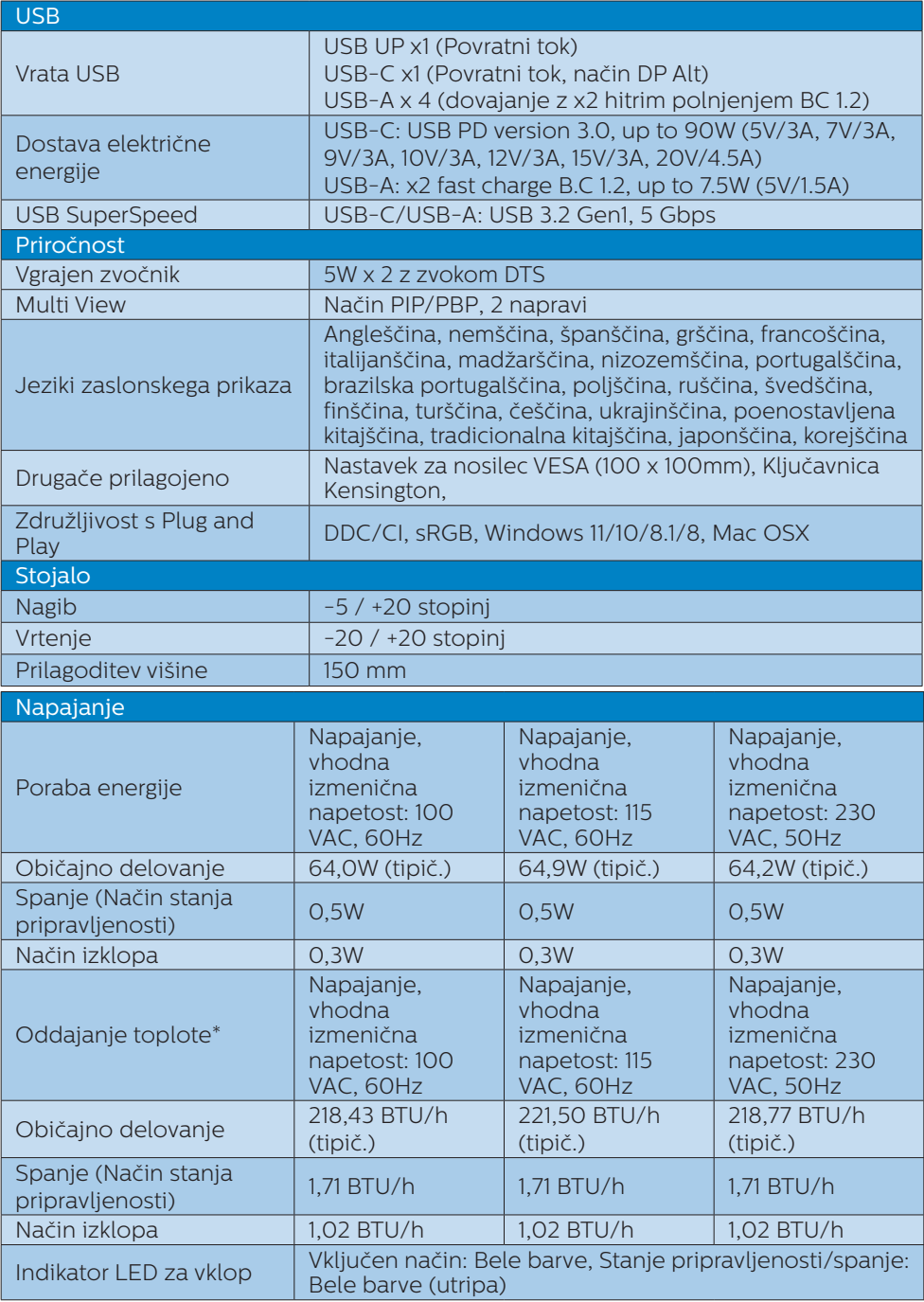

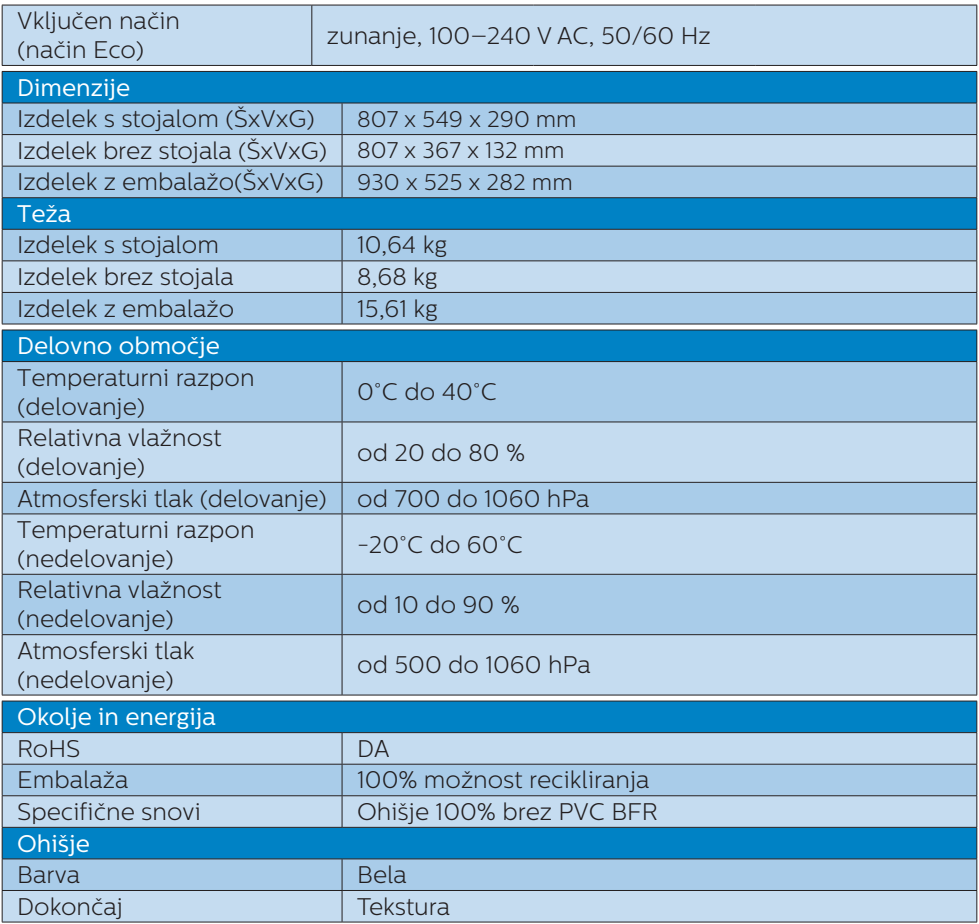

#### **Opomba**

1. Pridržujemo si pravico do spremembe teh podatkov brez predhodnega obvestila. Če želite prenesti najnovejšo različico letaka, obiščite<www.philips.com/support>.

2. Podatkovni listi za SmartUniformity in Delta E so priloženi paketu.

3. Da posodobite strojno programsko opremo monitorja na najnovejšo različico, s spletnega mesta Philips prenesite programsko opremo SmartControl. Ko brezžično (OTA) posodabljate strojno programsko opremo s SmartControl, morate biti povezani z omrežjem.

#### <span id="page-27-0"></span>8.1 Ločljivost in prednastavljeni načini

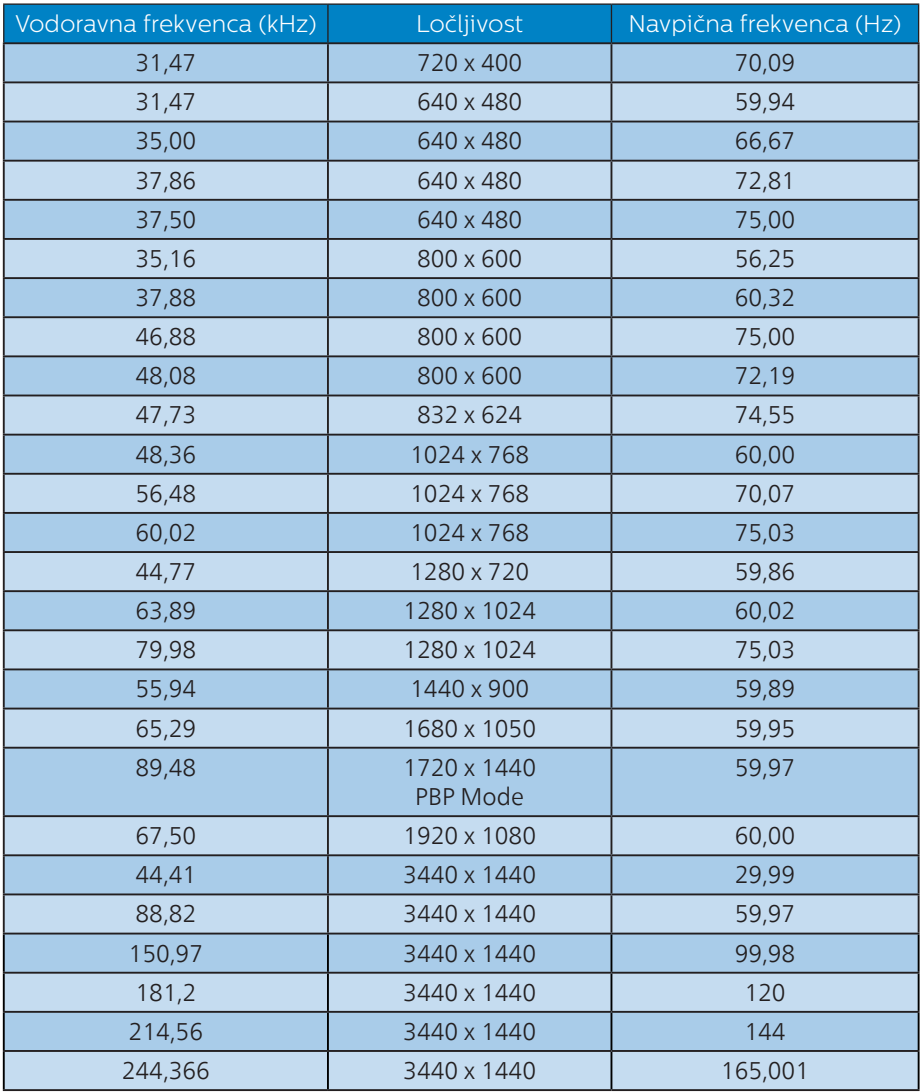

#### $\bigoplus$  Opomba

Vaš zaslon deluje najbolje v izvorni ločljivostjo 3440 x 1440 . Upoštevajte priporočila v zvezi z ločljivostjo in si zagotovite najboljšo kakovost prikaza.

Za najboljšo izhodno zmogljivost se vedno prepričajte, da vaša grafična kartica zmore doseči največjo ločljivost in hitrost osveževanja, ki ju omogoča ta Philipsov zaslon.

#### Zapis vhoda zaslona

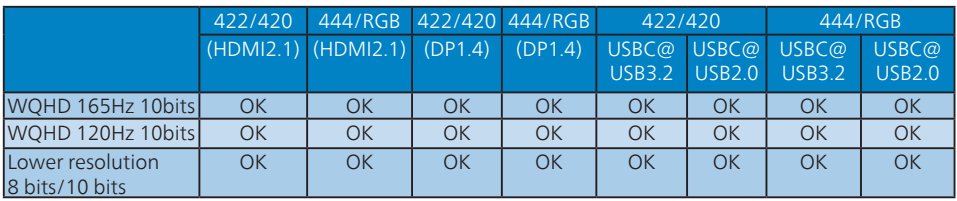

\*DP 1.4 s funkcijo DSC (Display Stream Compression)/HDMI 2.1 FRL(Fixed Rate Link) / USBC HBR3 (visoka bitna hitrost 8,10 Gb/s vhoda DisplayPort 3)

## <span id="page-29-0"></span>**9. Upravljanje porabe energije**

Če imate v računalniku nameščeno grafično kartico ali programsko opremo, skladno z VESA DPM, lahko monitor samodejno zmaniša porabo energije. ko ni v uporabi. Če sistem zazna vnos s tipkovnice, miške ali druge naprave, se bo monitor samodejno "prebudil". Naslednja tabela prikazuje porabo energije in označevanje posamezne funkcije samodejnega varčevanja z energijo:

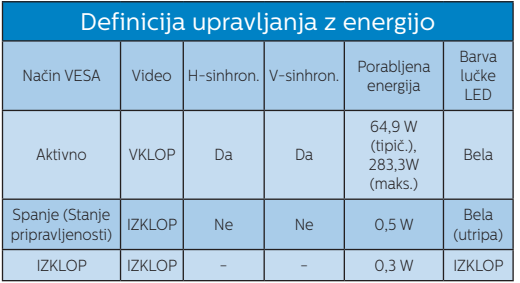

Za meritev porabe energije so uporabljene naslednje nastavitve.

- • Privzeta ločljivost: 3440 x 1440
- • Kontrast: 50%
- • Svetlost: 50%(CN:25%)
- • Temperatura barve: 6500k z vzorcem polne bele

**Opomba** 

Ti podatki se lahko spremenijo brez predhodnega opozorila.

## <span id="page-30-1"></span><span id="page-30-0"></span>**10.Pomoč uporabnikom in garancija**

#### 10.1 Philipsova politika o napakah slikovnih pik za monitorie z ravnim zaslonom

Philips stremi k proizvodnji izdelkov najvišje kakovosti. Uporabljamo nekatere najrazvitejše proizvodne procese in izvajamo strog nadzor kakovosti. Vendar pa so včasih napake slikovnih oz. podslikovnih pik na ploščah monitorjev TFT, ki se uporabljajo pri ploskih zaslonih, neizbežne. Noben proizvajalec ne more jamčiti, da na nobeni plošči ne bo prihajalo do napak slikovnih pik, vendar pa Philips jamči, da bo popravil ali zamenjal vsak monitor s prevelikim obsegom napak, ki je pod garancijo. To obvestilo navaja različne tipe napak slikovnih pik in določa sprejemljive nivoje za vsak tip. Za garancijsko popravilo ali zamenjavo mora število napak slikovnih pik na plošči monitorja TFT presegati te sprejemljive nivoje. Na primer, okvarjenih ne sme biti več kot 0,0004 % podslikovnih pik na monitorju. Philips je za določene tipe ali kombinacije bolj opaznih napak slikovnih pik postavil še višje standarde. Ta politika velja po celem svetu.

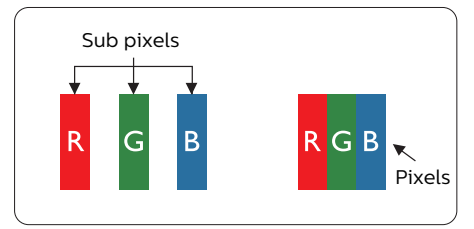

#### Slikovne pike in pod-slikovne pike

Slikovna pika ali slikovni element je sestavljen iz treh pod-slikovnih pik v osnovni rdeči, zeleni in modri barvi.

Skupina mnogih slikovnih pik tvori sliko. Ko so vse pod-slikovne pike posamezne slikovne pike osvetljene, so tri barvne pod-slikovne pike skupno prikazane kot bela slikovna pika. Ko so vse temne, so tri barvne pod-slikovne pike skupno prikazane kot črna slikovna pika. Druge kombinacije osvetljenih in temnih podslikovnih pik so prikazane kot slikovna pika druge barve.

#### Tipi napak slikovnih pik

Napake slikovnih in pod-slikovnih pik so na zaslonu prikazane na različne načine. Obstajata dve kategoriji napak slikovnih pik in več tipov napak pod-slikovnih pik v vsaki kategoriji.

#### Napake svetle pike

Napake svetle pike se pojavijo, ker so slikovne točke ali pod-slikovne točke vedno osvetljene ali "vklopljeni". Svetla pika je pod-slikovna pika, ki izstopa na zaslonu, ko monitor prikazuje temne odtenke barv. Vrste napak svetlih pik.

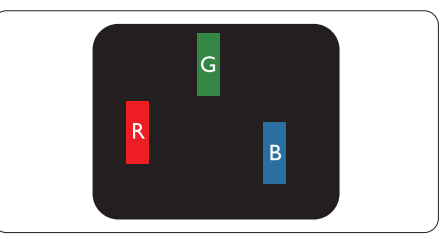

Osvetljene rdeče, zelene ali modre podslikovne pike.

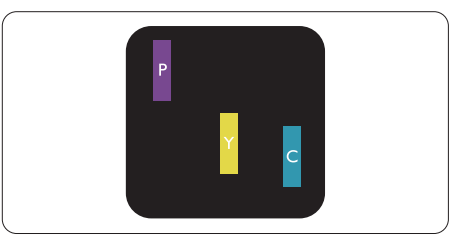

Dve sosednji osvetljeni pod-slikovni piki:

- Rdeča + modra = škrlatno

- Rdeča + zelena = rumeno

Zelena + modra = cijan (svetlo modra)

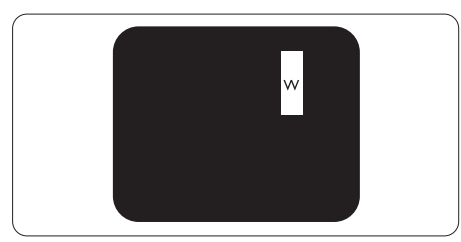

Tri sosednje osvetljene podslikovne pike (bela slikovna pika)

#### **Opomba**

Rdeča ali modra svetla pika mora biti več kot

50 odstotkov svetlejša od sosednje pike, medtem ko je zelena svetla pika 30 odstotkov svetlejša od sosednje pike.

#### Napake črne pike

Napake črne pike se pojavijo, ker so slikovne ali pod-slikovne pike vedno temne ali "izklopljeni". Črna pika je pod-slikovna pika, ki izstopa na zaslonu, ko monitor prikazuje svetle odtenke barv. Vrste napak črnih pik.

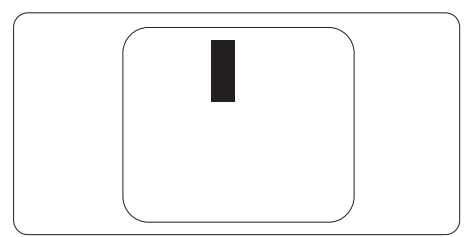

#### Bližina napak slikovnih pik

Ker so napake sosednjih slikovnih in pod-slikovnih pik istega tipa lahko opaznejše, je Philips določil dopustno toleranco za bližino napak slikovnih pik.

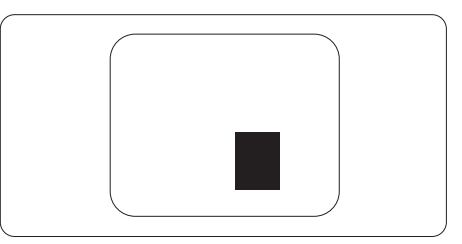

#### Tolerance napak slikovnih pik

Da bi bili v garancijskem obdobju upravičeni do popravila ali zamenjave zaradi napak slikovnih pik, morajo napake slikovnih pik ali pod-slikovnih pik na plošči monitorja TFT pri ploskem zaslonu monitoria Philips presegati dovoljene stopnje tolerance, navedene v naslednjih tabelah.

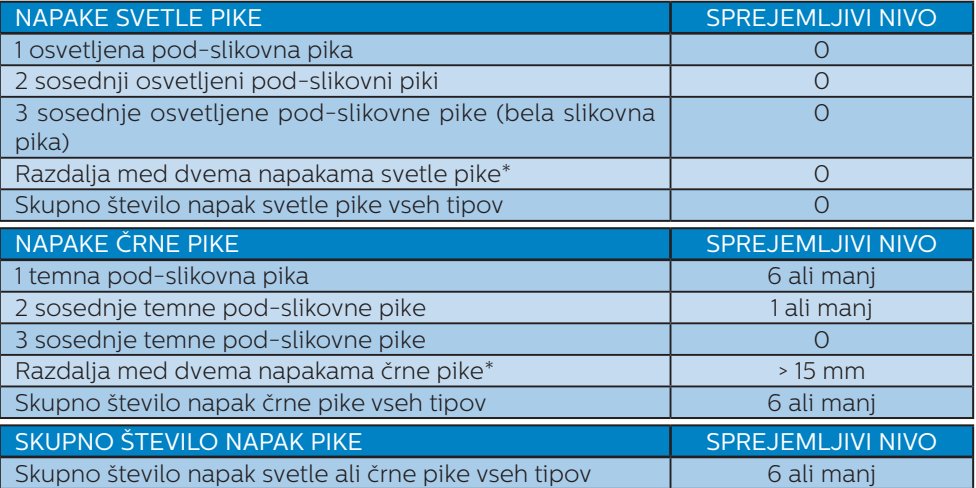

#### Opomba

1 ali 2 sosednji napaki pod-slikovnih pik = 1 napaka pike

#### <span id="page-33-0"></span>10.2 Pomoč uporabnikom in garancija

Za podatke glede kritja jamstva in glede zahtev za dodatno podporo, ki veljajo v vaši regiji, obiščite spletno stran <www.philips.com/support>ali pa kontaktirajte vaš Philipsov Center za pomoč strankam.

Informacije o garancijskem obdobju najdete v izjavi o garanciji v priročniku s pomembnimi informacijami.

Za podaljšano jamstvo: če želite podaljšati obdobje splošnega jamstva, vam je preko pooblaščenega servisnega centra na voljo servisni paket Out of Warranty (Izven jamstva).

Če želite to storitev koristiti, jo kupite v tridesetih dneh od datuma vašega prvotnega nakupa. Storitev v času podaljšanega jamstva vključuje odvoz, popravilo in vračilo izdelka, vendar pa vse nastale dodatne stroške krije uporabnik.

Če pooblaščen servisni partner ne more izvesti vseh potrebnih popravil, ki jih nudi paket podaljšanega jamstva, bomo, v kolikor bo mogoče, do izteka podaljšanega jamstva, ki ste ga kupili, našli drugačno rešitev.

Za več podrobnosti kontaktirajte Philipsovega predstavnika v servisnem centru za stranke ali lokalni klicni center (na številki Centra za pomoč strankam).

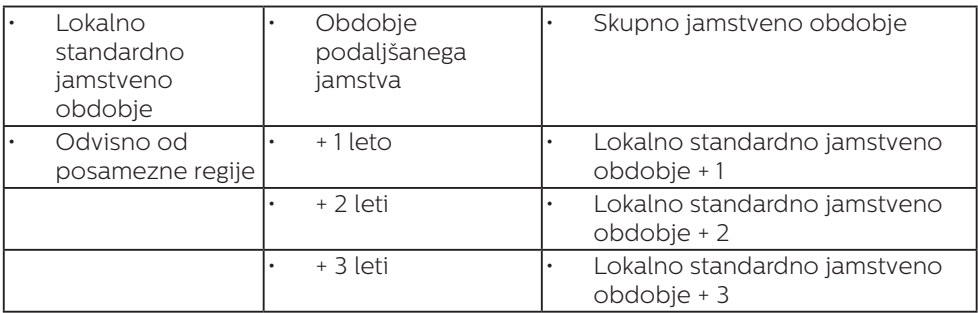

Številka Philipsovega Centra za pomoč strankam je navedena spodaj.

\*\*Zahtevan je originalen račun za nakup izdelka in podaljšanega jamstva.

#### **⊖** Opomba

V priročniku s pomembnimi informacijami, ki je na voljo na spletni strani za podporo Philips, poiščite servisno telefonsko številko za regijo.

## <span id="page-34-1"></span><span id="page-34-0"></span>**11. Odpravljanje težav in pogosta vprašanja**

#### 11.1 Odpravljanje težav

Ta stran obravnava težave, ki jih lahko popravi uporabnik. Če težave ne odpravite niti s tukaj omenjenimi rešitvami, se obrnite na predstavnika Philipsove podpore za kupce.

#### **1** Splošne težave

#### Ni slike (indikator LED za napajanje ne sveti)

- Prepričajte se, da je napajalni kabel priključen v električno vtičnico in v zadnij del zaslona.
- Najprej se prepričajte, da je gumb za vklop/izklop na hrbtni strani zaslona v položaju OFF (Izklop), nato pa ga pritisnite v položaj ON (Vklop).

#### Ni slike (indikator LED za napajanje je bel)

- Prepričajte se, da je računalnik vklopljen.
- Prepričajte se, da je signalni kabel pravilno priključen na vaš računalnik.
- Prepričajte se, da kabel zaslona nima ukrivljenih nožic na priključku. V nasprotnem primeru popravite ali zamenjajte kabel.
- Morda je aktivirana funkcija varčevanja z energijo.

#### Na zaslonu je izpisano

#### Check cable connection

- Prepričajte se, da je kabel zaslona pravilno priključen v računalnik. (Glejte tudi Vodič za hitri začetek).
- • Preverite, ali ima kabel zaslona ukrivljene nožice.
- Prepričajte se, da je računalnik vklopljen.

#### Gumb SAMODEJNO ne deluje

Funkcija Samodejnih nastavitev deluje le v načinu VGA-Analogno. Če rezultat ni zadovoljiv, lahko prilagoditve opravite ročno prek zaslonskega menija.

#### $\bigoplus$  Opomba

Funkcija Samodejnih ni na voljo v načinu digitalnem DVI, saj ni potrebna.

#### Vidni znaki dima ali isker

- Ne izvajajte nobenih korakov za odpravljanje težav
- Zaradi varnosti monitor takoj izklopite iz električne vtičnice
- Takoj se obrnite na predstavnika Philipsove podpore za kupce.

#### **Z** Težave s sliko

#### Slika ni poravnana

- Prilagodite položaj slike s funkcijo "Samodejno" v glavni ukazi zaslonskega menija.
- Prilagodite položaj slike s pomočjo Nastavitev Faza/Takt v OSD glavni ukazi zaslonskega menija. Na voljo je le v načinu VGA.

#### Slika na zaslonu vibrira

Preverite, ali je signalni kabel dobro priključen na grafično kartico oz. PC.

#### Pojavlja se vertikalno migotanje

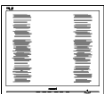

- Prilagodite sliko s funkcijo "Samodejno" v glavnih ukazih zaslonskega prikaza.
- Odstranite vertikalne črte s pomočjo Nastavitev Faza/Takt v glavnih ukazih zaslonskega prikaza. Na voljo je le v načinu VGA.

#### Pojavlja se horizontalno migotanje

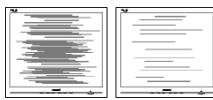

- Prilagodite sliko s funkcijo "Samodejno" v glavnih ukazih zaslonskega prikaza.
- Odstranite vertikalne črte s pomočjo Nastavitev Faza/Takt v glavnih ukazih zaslonskega prikaza. Na voljo je le v načinu VGA.

#### Slika je zamegljena, nerazločna ali pretemna

V zaslonskem prikazu (OSD) prilagodite kontrast in svetlost.

#### Po izklopu monitorja na zaslonu ostane "ostala", "zapečena" ali "meglena slika".

- Neprekinien in dolgotrajen prikaz negibnih slik lahko povzroči, da se slika "zapečena" na zaslon, čemur pravimo tudi "ostala" ali "meglena slika". V tehnologiji LCD plošč so "zapečena", "ostala" ali "meglena slika" dobro poznan pojav. V večini primerov "zapečena", "ostala" ali "meglena slika" izgine postopoma, nekaj časa po izključitvi monitorja.
- • Ko zaslon pustite brez nadzora, aktivirajte ohranjevalnik zaslona z gibljivo sliko.
- Če zaslon LCD prikazuje negibno statično vsebino, aktivirajte aplikacijo za periodično osveževanje vsebine zaslona.
- • Če ne aktivirate ohranjevalnika zaslona ali programa za občasno osveževanje zaslona, se lahko slika v zaslon "zapečena", "ostala" ali "meglena slika". Takšna slika ne bo izginila, poškodbe pa ni mogoče popraviti. Zgoraj omenjene škode garancija ne pokriva.

#### Slika je popačena. Besedilo je nerazločno ali zamegljeno.

Nastavite ločljivost zaslona na računalniku tako, da bo enaka priporočeni izvorni ločljivosti zaslona.

#### Na zaslonu se pojavljajo zelene, rdeče, modre, temne in bele pike

Preostale pike so običajna lastnost tekočih kristalov, kise uporabljajo v današnji tehnologiji. Za več podrobnosti glejte politiko o slikovnih točkah.

#### \* Lučka, ki sveti, ko je monitor "vklopljen", je premočna in moti

Lučko, ki sveti, ko je monitor "vklopljen", lahko nastavite s pomočjo nastavitve Napajanje LED v glavnih ukazih zaslonskega prikaza.

Za dodatno pomoč glejte kontaktne podatke servisa, ki so navedeni v priročniku s pomembnimi informacijami, in se obrnite na predstavnika servisne službe družbe Philips.

#### \* Funkcije so različne, odvisno od zaslona.

#### <span id="page-36-0"></span>11.2 Splošna pogosta vprašanja

- V1: Ko namestim zaslon, kaj naj naredim, če se na zaslonu izpiše "Cannot display this video mode (Tega video načina ni mogoče prikazati)"?
- Odg.: Priporočena ločljivost za ta zaslon: 3440 x 1440 .
- Odklopite vse kable in prikliučite računalnik na zaslon, ki ste ga uporabljali prej.
- • V meniju Start (Začetek) v OS Windows izberite Settings (Nastavitve)/Control Panel (Nadzorna plošča). V oknu Control Panel (Nadzorne plošče) izberite ikono Display (Zaslon). V nadzorni plošči Display (Zaslona) izberite zavihek "Settings (Nastavitve)". Na zavihku z Setting (Nastavitvami) premaknite drsnik v polju "desktop area (namizje)" na 3440 x 1440 slikovnih pik.
- • Odprite "Advanced Properties (Dodatne lastnosti)" in nastavite frekvenca osveževanja na 60 Hz, nato kliknite OK (V redu).
- • Ponovno zaženite računalnik in ponovite 2. in 3. korak za potrditev nastavitve vašega računalnika na 3440 x 1440 .
- • Izklopite računalnik, odklopite stari zaslon in znova priklopite zaslon Philips LCD.
- • Vklopite zaslon in nato še računalnik.
- V2: Kakšna je priporočena hitrost osveževanja za LCD monitor?
- Odg.: Priporočena hitrost osveževanja za LCD monitorie je 60 Hz, v primeru motenj na zaslonu pa jo lahko nastavite na 165 Hz, da vidite, če to odpravi motnje.
- V3: Kaj so datoteke .inf in .icm? Kako namestim gonilnike (.inf in .icm)?
- Odg.: To so datoteke z gonilniki za vaš monitor. Vaš računalnik lahko zahteva gonilnike za monitor (datoteke .inf in .icm) ob prvi namestitvi monitoria. Upoštevajte navodila v svojem uporabniškem priročniku. Gonilniki za monitor (datoteke .inf in .icm) bodo nameščeni samodejno.

#### V4: Kako nastavim ločljivost?

- Odg.: Gonilnik grafične kartice in zaslon skupaj določita razpoložljive ločljivosti. Želeno ločljivost lahko nastavite v "Control Panel (Nadzorna plošča)" v OS Windows®, in sicer z možnostjo "Display properties (Lastnosti zaslona)".
- V5: Kaj če se pri prilagajanju nastavitev zaslona prek zaslonskega menija izgubim?
- Odg.: Pritisnite gumb  $\rightarrow$  in izberite "Reset (Ponastavi)" za priklic prvotnih tovarniških nastavitev.
- V6: Ali je zaslon LCD odporen na praske?
- Odg.: Na splošno priporočamo, da površine zaslona ne izpostavljate pretiranim šokom in jo varujete pred ostrimi in skrhanimi predmeti. Pri ravnanju z zaslonom pazite, da ne pritiskate neposredno na površino plošče zaslona. To lahko vpliva tudi na vašo garancijo.
- V7: Kako naj očistim površino LCD zaslona?
- Odg.: Za običajno čiščenje uporabljajte čisto in mehko krpo. Za intenzivno čiščenje uporabljajte izopropil alkohol. Ne uporabljajte ostalih raztopil, kot so etanol, aceton, heksan, itd.
- V8: Ali lahko spreminjam barvne nastavitve zaslona?
- Odg.: Da, barvne nastavitve lahko spreminjate prek zaslonskega prikaza z naslednjimi koraki,
- Pritisnite  $\rightarrow$  za prikaz menija OSD (On Screen Monitor).
- **Pritisnite ↓ in izberite možnost** "Barva". Nato pritisnite  $\rightarrow$  za vnos nastavitve barve – obstajajo tri nastavitve, kot sledi v nadaljevanju.
	- 1. Color Temperature (Temperatura barve): Native, 5000K, 6500K, 7500K, 8200K, 9300K in 11500K. Če so nastavitve bližje 5000K, zaslon je videti "toplejši", z rdeče-belo barvno lestvico, medtem ko temperatura 11500K odseva "hladen, modro-bel ton".
	- 2. sRGB: To je standardna nastavitev za zagotavljanje pravilne izmenjave barv med različnimi napravami (npr. digitalnimi fotoaparati, zasloni, tiskalniki, optičnimi bralniki, itd.).
	- 3. User Define (Uporabniško določeno): Uporabnik lahko sam nastavi barvne nastavitve s prilagajanjem rdeče, zelene in modre barve.

#### Opomba

Meritev barve svetlobe, ki jo odseva predmet, ko ga segrevamo. Ta meritev je izražena z absolutno lestvico (Kelvin). Nižje temperature Kelvina, kot npr. 2004K, so rdeče barve; višje temperature, kot na primer 9300K, so modre barve. Nevtralna temperatura je bela s 6504K.

- V9: Ali lahko svoj zaslon LCD priključim na kateri koli PC, delovno postajo ali Mac?
- Odg.: Da. Vsi Philipsovi zasloni LCD so popolnoma združljivi s standardnimi PC-ii, Maci in delovnimi postajami. Za priklop

zaslona na sistem Mac boste morda potrebovali pretvornik za kabel. Za več informacij se obrnite na trgovskega predstavnika podjetja Philips.

- V<sub>10</sub>: Ali Philipsovi monitorii LCD podpirajo Plug and Play?
- Odg.: Da, zasloni so združljivi z »Plug and Play« v sistemih Windows 8/ Windows 8.1, Windows 10, Windows 11,Mac OSX
- V11: Kaj pri LCD zaslonih pomeni lepljenje slike ali zapečena ali odtisnjena ali meglena slika?
- Odg.: Neprekinjen in dolgotrajen prikaz negibnih slik lahko povzroči, da se slika "zapečena" na zaslon, čemur pravimo tudi "ostala" ali "meglena slika". V tehnologiji LCD plošč so "zapečena", "ostala" ali "meglena slika" dobro poznan pojav. V večini primerov "zapečena", "ostala" ali "meglena slika" izgine postopoma, nekaj časa po izključitvi monitorja. Ko zaslon pustite brez nadzora, aktivirajte ohranjevalnik zaslona z gibljivo sliko. Če zaslon LCD prikazuje negibno statično vsebino, aktivirajte aplikacijo za periodično osveževanje vsebine zaslona.

#### **O** Opozorilo

Če ne aktivirate ohranjevalnika zaslona ali programa za občasno osveževanje zaslona, se lahko slika v zaslon "zapečena", "ostala" ali "meglena slika". Takšna slika ne bo izginila, poškodbe pa ni mogoče popraviti. Zgoraj omenjene škode garancija ne pokriva.

V12: Zakaj moj zaslon ne prikazuje besedila jasno in ostro, ampak robato?

<span id="page-38-0"></span>Odg.: Vaš zaslon LCD najbolje deluje v izvorni ločljivosti 3440 x 1440 . Za najboljši prikaz uporabljajte to ločljivost.

#### V13: Kako odklenem ali zaklenem bližnijčno tipko?

Odg.: Če želite odkleniti ali zakleniti bližnjično tipko, pritisnite in 10 sekund držite pritisnjeno tipko

 $\downarrow$  . Na zaslonu se pojavi napis "Pozor", ki prikazuje stanje (zaklenjeno ali odklenjeno), kot je prikazano na spodnjih slikah.

#### Monitor control unlocked

#### Monitor controls locked

- V14: Kje najdem priročnik s pomembnimi informacijami, ki je naveden v EDFU-ju?
- Odg.: Priročnik s pomembnimi informacijami lahko prenesete s spletnega mesta za pomoč družbe Philips.

#### 11.3 Pogosta vprašanja o Multiview

#### V1: Ali lahko povečam podokno PIP?

Odg.: Da, izbirate lahko med 3 velikostmi: [Small] (malo), [Middle] (rednie), [Large] (veliko). Pritisnete lahko **>>** za vstop v meni OSD. Izberite prednostno možnost [PIP Size] (Velikost PIP) v glavnem meniju [PIP/PBP].

#### V2: Kako poslušati zvok, neodvisno od videa?

Odg.: Ponavadi je vir zvoka povezan z glavnim virom slike. Če želite spremeniti vhod vira zvoka, lahko pritisnete **za vstop v** meni OSD. Izberite prednostno možnost [Audio Source] (Vir zvoka) v glavnem meniju [Audio] (Avdio).

> Ko boste naslednjič vklopili ta zaslon, bo privzeto izbral vir zvoka, ki ste ga izbrali nazadnje. Če ga želite znova spremeniti, boste morali ponoviti zgornje korake, da boste izbrali nov prednostni vir zvoka, ki nato postane način "privzeto".

- V3: Zakaj podokna migotajo, ko omogočim funkcijo PIP/PBP?
- Odg.: Razlog je v viru videa podokna, ki je nastavljen na prepleteni čas (i-timing). Spremenite vir signala podokna na progresivni čas (P-timing).

# $\hat{\mathbf{\rho}}$

2022 © TOP Victory Investments Ltd. Vse pravice pridržane.

Ta izdelek se proizvaja in prodaja pod vodstvom družbe Top Victory Investments Ltd. in družba Top Victory Investments Ltd. nudi garancijo v zvezi s tem izdelkom. Philips in znak ščita Philips sta registrirani blagovni znamki družbe Koninklijke Philips N.V. in se uporabljata v skladu z licenco.

Specifikacije so predmet sprememb brez predhodnega opozorila.

Različica: 34M2C7600ME1T